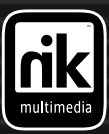

**™** *!*

*nik Color Efex Pro*

JOI

J

*Photographic Filters*

*nik Color Efex Pro! Complete Collection Photo Classic*™ *Set Photo Design*™ *Set Photo Artistic*™ *Set Photo Abstract*™ *Set*

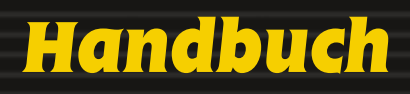

## **INHALTSVERZEICHNIS**

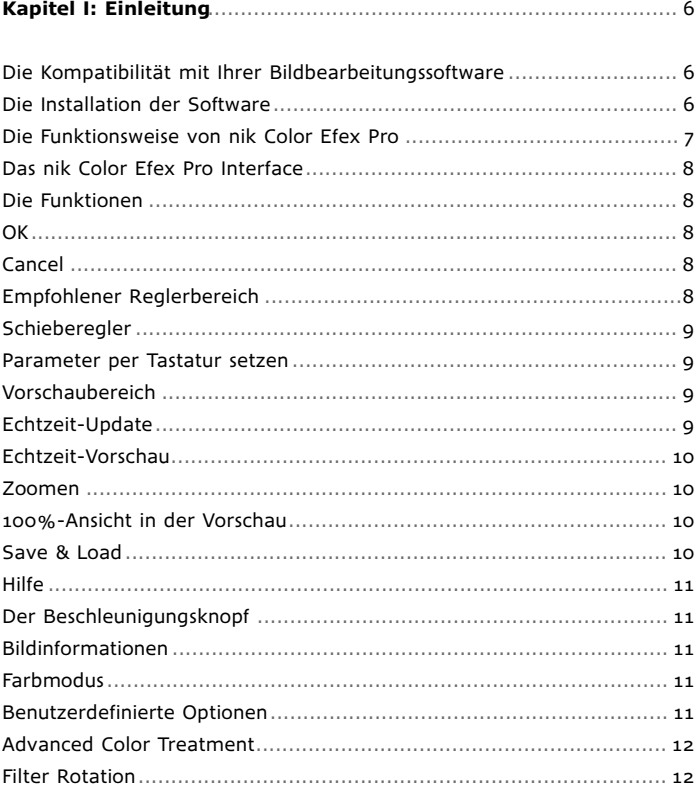

### **inhaltsverzeichnis**

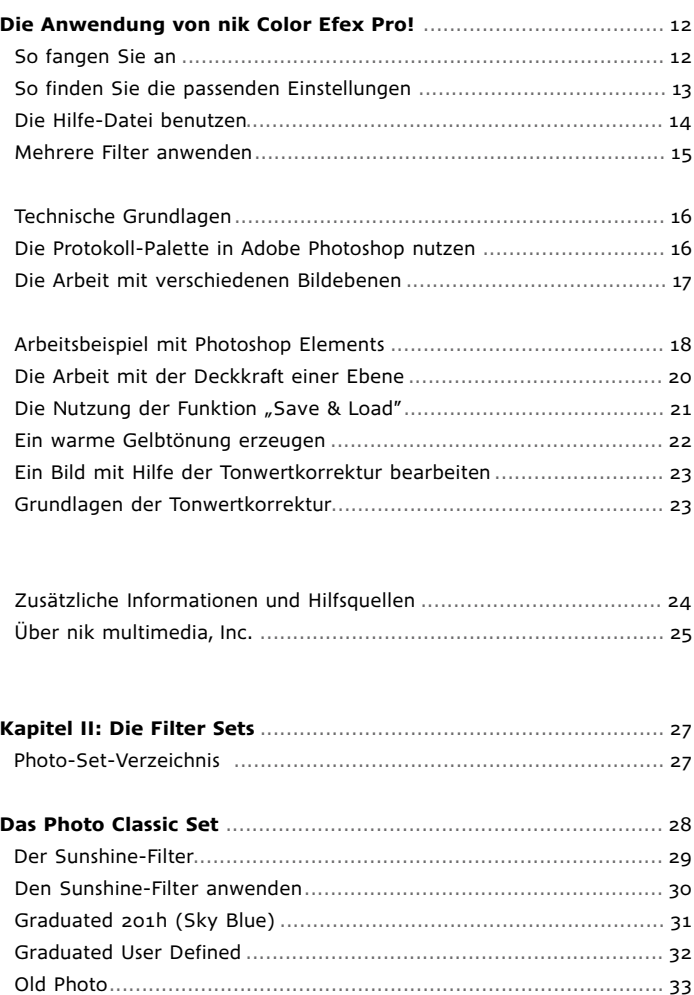

### **INHALTSVERZEICHNIS**

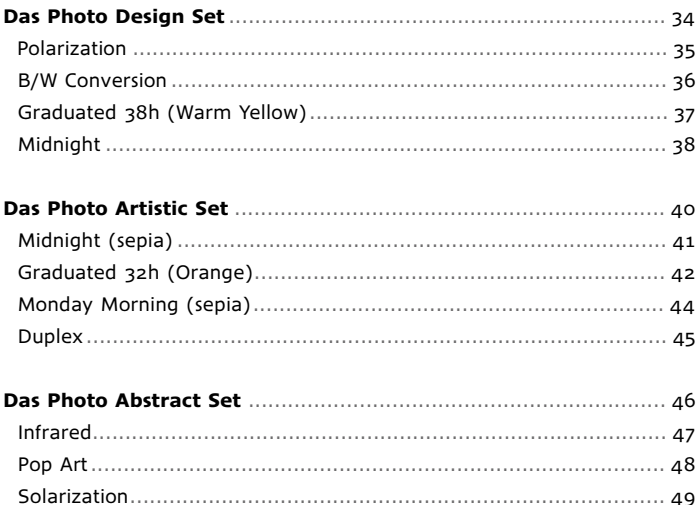

### **BEISPIELGRAFIKEN**

Die verwendeten Bilder wurden uns freundlicherweise von folgenden Fotografen zur Verfügung gestellt:

Jörg Brockstedt Jürgen Schian **Rick Sammon** 

Vielen Dank, nik multimedia, Inc.

# *Kapitel I: Einleitung*

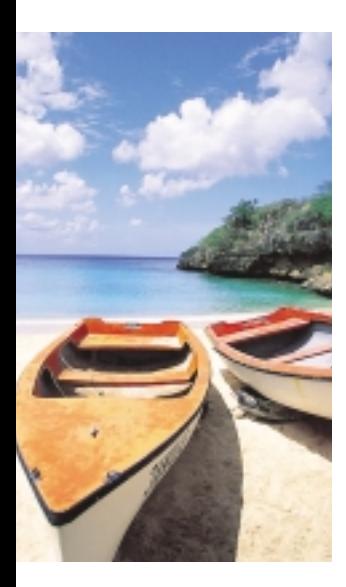

nik multimedia, der führende Hersteller digitaler fotografischer Filter, bietet Ihnen mit nik Color Efex Pro eine umfangreiche Sammlung fotografischer Filter, die Sie sehr einfach und funktionell zur Optimierung oder künstlerischen Veränderung Ihrer digitalen Fotos einsetzen können.

Vier unterschiedliche Filter-Sets liefern Ihnen vielseitige Anwendungsmöglichkeiten. Die Sets sind auf die speziellen Anwendungsarten und Kombinationsmöglichkeiten der Filter abgestimmt.

## **Die Kompatibilität mit Ihrer Bildbearbeitungssoftware**

nik Color Efex Pro kann problemlos in jede Bildbearbeitungssoftware integriert werden, die über eine Schnittstelle nach dem Adobe Photoshop-PlugIn-Standard verfügt. Die Filtersammlung ist kompatibel mit Adobe Photoshop, Adobe Photoshop LE, Adobe PhotoDeluxe, Adobe Photoshop Elements Jasc, Paint Shop Pro, Corel, Photo-Paint, Ulead PhotoImpact, PhotoLine 32 und vielen weiteren Bildbearbeitungsprogrammen. Die Schnittstellenkompatibilität Ihrer bevorzugten Software können Sie aus dem zugehörigen Handbuch ersehen. Eine umfassende Kompatibilitätsliste und weitere Informationen finden Sie auch auf unserer Homepage unter www.nikmultimedia.com.

## **Die Installation der Software**

Jedes Color Efex Pro Set verfügt über einen Installer, der Sie bei der korrekten

Installation der Software in das jeweilige Bildbearbeitungsprogramm anleitet.

Es ist wichtig, dass Plug-Ins und Filter genau an der richtigen Stelle installiert werden. Der Installationsvorgang ist von Programm zu Programm unterschiedlich.

Für gängige Programme wie Adobe Photoshop wird der Installationspfad vorgegeben (siehe rechte Abbildung).

Bei anderen Programmen können dies auch andere Installationspfade sein. Einige Bildbearbeitungsprogramme bieten eine benutzerdefinierte Funktion an. In diesem Fall können Sie selbst einen Ordner erzeugen, die Plug-Ins dort hineinkopieren, und ihn in einem Präferenzen-Menü auswählen.

Schon bei der Installation in Ihr Bildbearbeitungsprogramm haben Sie die Möglichkeit, die Hilfe-Datei von nik Color Efex Pro zu nutzen. Alles über die verschiedenen Installationsmöglichkeiten und weitere hilfreiche Informationen finden Sie auf unserer Homepage unter www.nikmultimedia.com.

## **Die Funktionsweise von nik Color Efex Pro**

Für die Entwicklung ihrer leistungsfähigen und vielseitigen Filter nutzt die nik multimedia, Inc. wegweisende Technologien. Das Advanced Color Treatment System beispielsweise berücksichtigt automatisch die Farb- und Lichtinformationen einer Bilddatei. Einzigartig ist auch die Anpassungsfähigkeit der Filter. Sie verhalten sich immer identisch,

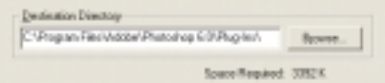

*Das nik Color Efex Pro Installationsprogramm gibt Ihnen den Installationsort für die Filter vor.*

*Installationshilfe: Weitere Informationen und allgemeine Tipps zur Installation der nik multimedia-Filter finden Sie in einer "install help.txt"- Datei auf Ihrer Software-CD und ebenso bei der Software, die Sie beim Erwerb über das Internet herunterladen. Diese Datei enthält Informationen zur Installation der Filter in verschiedene Programme und detailliertere Installationshinweise. Zusätzliche Hilfe finden Sie auch unter: www.nikmultimedia.com.*

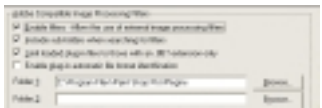

*Plug-In Dialog von Paint Shop Pro.*

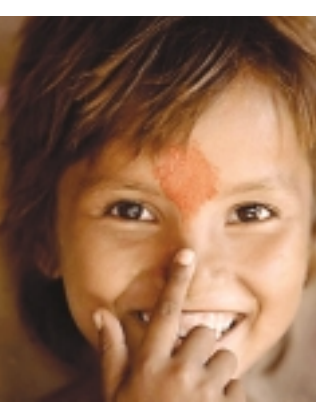

*Die fotografischen Filter von nik multimedia passen sich jedem Bild und seinen Eigenschaften an und erzielen so optimale Ergebnisse .*

egal in welchem Farbraum sie angewandt werden.

Bei Farb- und Lichtkorrekturen bleibt die Wirkung aller zuvor angewandten Filter und sonstigen Bildveränderungen erhalten. Das Advanced Color Treatment System gewinnt an Bedeutung, wenn Sie mehrere Filter

nacheinander auf dasselbe Foto anwenden. Die Anwendung von Filtern in verschiedenen Reihenfolgen gibt Ihnen eine bessere Bildkontrolle und eröffnet mannigfaltige Möglichkeiten für fotografische Korrekturen.

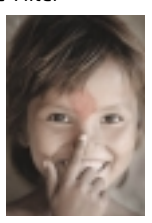

## **Das nik Color Efex Pro Interface**

Anmerkung: Jede Funktion des Interface, das an dieser Stelle zu sehen sein wird, ist mit einem Pfeil und einer Nummer versehen, unter der nachfolgend die entsprechende Beschreibung zugeordnet ist.

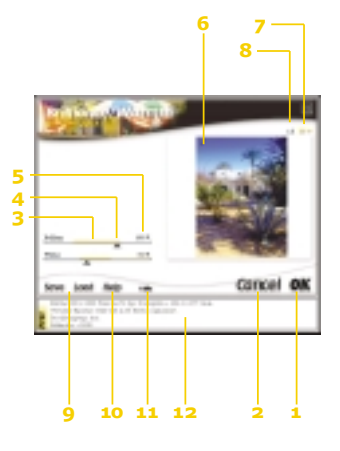

## **Die Funktionen**

Die intelligenten Features von nik Color Efex Pro machen die Bildoptimierung besonders einfach. Hier können Sie diese Funktionen nun näher kennen lernen.

**OK** (1) – Filter mit den vorgegebenen Einstellungen anwenden.

**Cancel** (2) – Filter nicht anwenden und schließen.

**Empfohlener Reglerbereich** (3) – Bei den meisten Filtern zeigt eine gelbe Schraffur innerhalb der einzelnen Reglerschienen den Bereich an, in dem Sie sich mit dem

Schieberegler bewegen sollten, um möglichst natürlich wirkende Verbesserungen zu erzielen. Der gekennzeichnete Bereich ist aber lediglich als Vorschlag für eine mögliche Parameterabstimmung zu verstehen. Die optimalen Einstellungen werden je nach Qualität der Bildvorlage variieren und können unter Umständen auch außerhalb des empfohlenen Bereichs liegen.

**Schieberegler** (4) – Alle Parameter der nik Color Efex Pro-Filter werden mit Hilfe der dreieckigen Schieberegler gesetzt, die mit gedrückter Maustaste in der Reglerschiene hin und her zu bewegen sind.

**Parameter per Tastatur setzen** (5) – Um die Reglerwerte per Tastatur einzugeben, drücken Sie die Return-Taste. Nun können Sie den gewünschten Wert für den ersten Schieberegler mit der numerischen Tastatur eingeben. Um den Wert des nächsten Reglers zu bestimmen, drücken Sie erneut die Return-Taste.

**Vorschaubereich** (6) – Die Vorschau zeigt eine verkleinerte Wiedergabe Ihres Fotos. Hier sind die Veränderungen zu sehen, die Sie an diesem Bild vornehmen, bevor der jeweilige Filter tatsächlich auf das Original angewendet wird.

**Echtzeit-Update** – Die Darstellung der Vorschau wird nach jeder Veränderung an den Schiebereglern neu berechnet. Wenn Sie den Schieberegler mit der rechten Maustaste (Windows) oder bei gedrückter Apfel-Taste (Macintosh) bewegen, sehen Sie die Änderungen in der Vorschau schon während des Verschiebens.

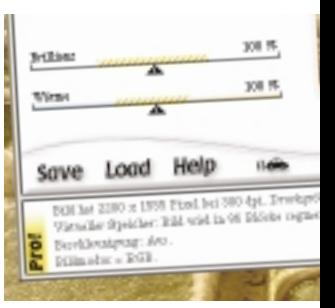

*In den Schiebereglern der nik Color Efex Pro-Filter zeigt eine gelbe Schraffur den empfohlenen, üblicherweise zu benutzenden Bereich für die Filtereinstellungen an.*

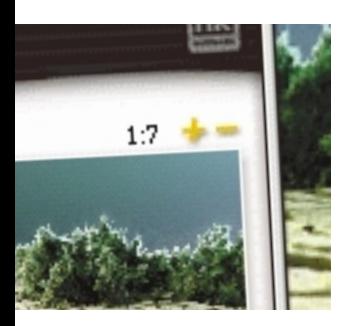

*Die durch das +- Symbol gekennzeichnete Zoom-Vorrichtung ermöglicht Ihnen das Heran- und Wegzoomen. Um das Bild sofort in 100%iger Größe zu sehen, klicken Sie auf das Größenverhältnis (oben als 1:7 gezeigt).*

**Echtzeit-Vorschau** – In der Vorschau können Sie sich Ihr Bild "vorher" und "nachher" anschauen. Ein Klick in die Angabe des Größenverhältnisses rechts über dem Vorschaubereich stellt die Vorschau auf die 100%-Ansicht der Vorlage. Wenn Sie nun in die Vorschau klicken und dabei die Maustaste gedrückt halten, wird eine Ansicht des Bildes gezeigt, wie es vor der entsprechenden Filteranwendung ausgesehen hat. Wenn Sie die Maustaste wieder loslassen, ist wieder der neue Effekt zu sehen.

**Zoomen** (7) – Rechts über dem Vorschaubereich, direkt neben dem Feld, das die aktuellen Größenverhältnisse anzeigt, finden Sie ein Plus- und ein Minuszeichen. Jeder Klick in das Minuszeichen verkleinert das Bild in der Vorschau, jeder Klick in das Pluszeichen vergrößert es wieder. Die größtmögliche Ansicht ist mit den Maßen des Originalfotos identisch. In der 1:1 Ansicht können Sie auch den sichtbaren Bildausschnitt ändern, indem Sie mit der Maus in das Vorschaubild klicken und es mit gedrückter Maustaste bewegen.

**100%-Ansicht in der Vorschau** (8) – Ein Klick in die Angabe der Größenverhältnisse rechts über dem Vorschaubereich stellt die Ansicht der Vorschau sofort auf 1:1 (100%).

**Save & Load** (9) – Mit dem Button "Save" können Sie die aktuellen Parameter-Settings auf Ihrer Festplatte sichern, um Sie zu einem späteren Zeitpunkt mit dem Button "Load" wieder zu verwenden.

Weitere Informationen und Beispiele für die Anwendung dieses Features finden Sie im Abschnitt "Technische Grundlagen".

**Hilfe** (10) – Der Hilfe-Button öffnet das Hilfe-Fenster für den aktuell benutzten Filter. Hier finden Sie die illustrierte Beschreibung seiner Wirkungsweise.

Siehe auch Abschnitt "Die Anwendung von nik Color Efex Pro"

Der Beschleunigungsknopf (11) - Mit dem kleinen Auto im unteren Bereich des Dialogfensters bestimmen Sie die Arbeitsgeschwindigkeit des Filters. Durch Klick auf dieses Icon wechseln Sie zwischen dem Normalmodus (zwei Geschwindigkeitsstreifen) und dem beschleunigten Modus (vier Geschwindigkeitsstreifen). Die empfohlene Einstellung ist der beschleunigte Modus.

**Bildinformationen** (12) – Dieser Bereich ganz unten im Dialogfenster liefert wichtige Informationen über das aktuell bearbeitete Bild. Dazu gehören die Auflösung, die Druckgröße, der Farbmodus und andere Filter-Settings.

**Farbmodus** – Die nik Color Efex Pro-Filter arbeiten mit RGB, Lab, Graustufen und CMYK. Sie verhalten sich in jedem Modus gleich. Der ideale Farbmodus ist allerdings immer RGB. Dies gilt sowohl für die Bearbeitung von Fotos, wie auch für ihren Ausdruck auf Inkjet, Colorlaser-und Foto-Druckern.

**Benutzerdefinierte Optionen** – Erstellen Sie eigene Farbfilter ganz nach Ihrem Bedarf und sorgen Sie so für noch mehr Vielseitigkeit bei der Bearbeitung Ihrer Fotos!

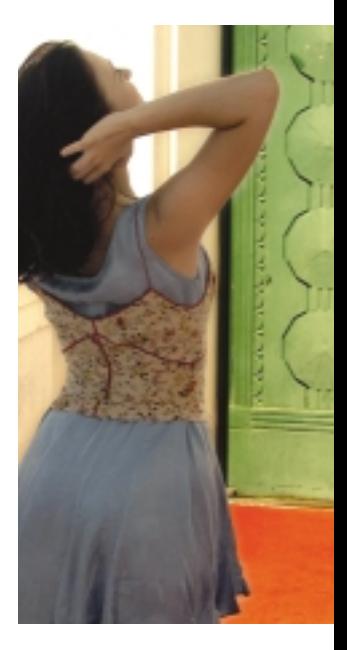

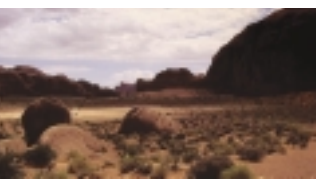

*Die Rotation der Graduated-Filter ermöglicht es Ihnen, die Farbabstufung im Bereich des Horizonts oder im Vordergrund (wie oben gezeigt) zu positionieren. So können Sie die Farben im Vordergrund optimieren oder dem Bild mehr Tiefe verleihen.*

Für die Kreation Ihrer eigenen Bicolor- und Graduated-Filter können Sie jede beliebige Farbe aus dem gesamten Spektrum verwenden. Das bedeutet, dass Ihnen auf Wunsch eine unendliche Anzahl neuer, eigener Filter zur Verfügung steht.

**Advanced Color Treatment** – Dieses in der digitalen Bildbearbeitungswelt einzigartige Feature berücksichtigt bei der Bildoptimierung Farben, Licht, Kontraste wie auch andere wichtige Bilddaten und sorgt so für beeindruckend natürlich wirkende Ergebnisse. Das Advanced Color Treatment System ist in jedem einzelnen Filter der nik-Color Efex Pro Sammlung integriert und in jedem Farbmodus wirksam.

**Filter Rotation** – Die Option, Farben bzw. Farbverläufe vor dem Bild um 360 Grad zu drehen, erweitert das Spektrum der Bicolorund Graduated-Filter-Serie enorm. Sie können die Rotation auch mit der Funktion "Vertikal schieben" kombinieren. So erhalten Sie eine schier unerschöpfliche Auswahl interessanter Licht- und Farbeffekte.

## *Die Anwendung von nik Color Efex Pro!*

## **So fangen Sie an**

Die Anwendung der nik Color Efex Pro-Filter ist denkbar einfach. Gehen Sie wie folgt vor:

- 1) Öffnen Sie ein Foto in Photoshop oder einem vergleichbaren Programm.
- 2) Öffnen Sie einen nik Color Efex Pro-Filter im Filter-Menü Ihres Bildbearbeitungs programms.

3) Schieben Sie nun mit gedrückter Maustaste die angebotenen Regler hin und her, bis Ihnen Ihr Foto in der Vorschau gefällt und wenden Sie die gewählten Settings mit "OK" auf das Foto an. Wenn Ihnen die Veränderungen in der Vorschau nicht zusagen, klicken Sie auf "Cancel", um den Filter wieder zu schließen.

## **So finden Sie die passenden Einstellungen**

Es gibt verschiedene Wege, um die besten Filter-Einstellungen für ein Foto festzulegen. Bei den allermeisten Filtern hilft Ihnen aber die Software dabei, die optimalen Settings herauszufinden.

Öffnen Sie ein Foto und wählen Sie einen beliebigen nik Color Efex-Filter aus dem Filter-Menü. Fast jeder Filter bietet einen Regler an, mit dem Sie bestimmen können,wie intensiv der Effekt angewendet werden soll. Üblicherweise ist dieser Regler auf die Anwendung spezifiziert: Bei den Kontrastfiltern heißt er "Kontrast", bei anderen Filtern "Deckkraft" oder "Stärke". Um den Filter rasch anzupassen, erhöhen Sie erst einmal stufenweise seine Deckkraft, Filterstärke oder Intensität. Als nächstes betätigen Sie die Regler für die Ausrichtung des Filters, seinen Wirkungsbereich oder sein Farbspektrum.

So können Sie die Wirkung des Filters begutachten. Die Feinkorrekturen sind dann später an der Reihe.

*Teil II dieses Buches enthält detailliertere Beispiele und Illustrationen für optimale Filter-Einstellungen.*

Als nächstes verstellen Sie die Blende und die übrigen Filter. Schließlich reduzieren Sie die Deckkraft wieder.

Während Sie diese Veränderungen ausführen, können Sie die Wirkung im Vorschaufenster in Echtzeit beobachten. Halten Sie dazu die rechte Maustaste gedrückt (Windows) oder drücken Sie beim Verschieben der Regler die Apfel-Taste (Macintosh).

## **Die Hilfe-Datei benutzen**

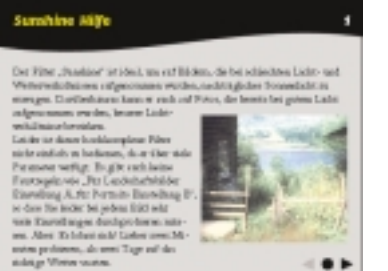

*Zur Navigation durch die Hilfe-Datei klicken Sie auf die "Vor"- oder "Zurück"- Pfeile.*

Sumhine Milfe 4 Distribution [1] Sade-Algorithmes Mix downs Authorphysics Interest for more was not Algorithman annibles, suit downs der LidentoWinterstein wird. Algorithman A' in the empirities Translate Algorithmus, without A' etc. developing there always Algorithmus int. [27 Baals Algorithmus [27] has justicely make Telesionemas, und "D (off) reprisenter des respectateurs dignotsmo. Lettere in manphisie, were faces follow nit den - Portine and den OOR-1994r bestehens welke. take man 14: das Reger "Labut alle" konnen die bestimmen, wie stad. de Late raf de Bill supremiét verdes ed! Die inhige Brotellesg raiies subtraces a Birim Biri, under zub vor Algoritene zu Algoritman. ...

Jeder nik Color Efex Pro-Filter enthält eine individuelle Hilfsdatei. Um sie zu öffnen, klicken Sie auf den Hilfe-Button im unteren Bereich des Filter-Dialogfensters.

Die Hilfe bietet eine kurze, illustrierte Beschreibung des aktuell geöffneten Filters an und erklärt die verfügbaren Schieberegler. Zur Navigation durch die Textund Bildtafeln klicken Sie auf die "Vor"- bzw. "Zurück"-Pfeile.

## **Mehrere Filter anwenden**

Dieses Handbuch bietet auf jeden Fall eine gute Orientierungshilfe für den Anfang. Das richtige Gefühl für die Wirkungsweise der einzelnen Filter bekommt man aber am besten durch unerschrockenes Experimentieren. Indem Sie möglichst viele Filter an verschiedenen Fotos ausprobieren, entdecken Sie am schnellsten das riesige Potential Ihrer Filtersammlung. Wenn Sie passende Filter nacheinander auf dasselbe Bild anwenden, können Sie seine Qualität immer weiter verbessern.

Eine einzigartige Technologie passt Licht und Farbe für jedes Foto individuell an: Das Advanced Color Treatment System der nik-Color Efex Pro-Filter analysiert bei jeder Veränderung die Farb- und Lichtdaten, um eine möglichst natürliche Wirkung ohne Qualitätsverlust zu erzielen. Die Filter sind dadurch sehr anpassungsfähig.

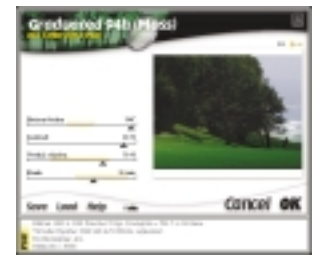

*Die Anpassungsfähigkeit jedes Filters ermöglicht eine Vielzahl von Bildkorrekturen. Der Graduated 94h (Moss)- Filter eignet sich optimal für die Verbesserung grüner Farben im Vordergrund eines Landschaftsbildes.*

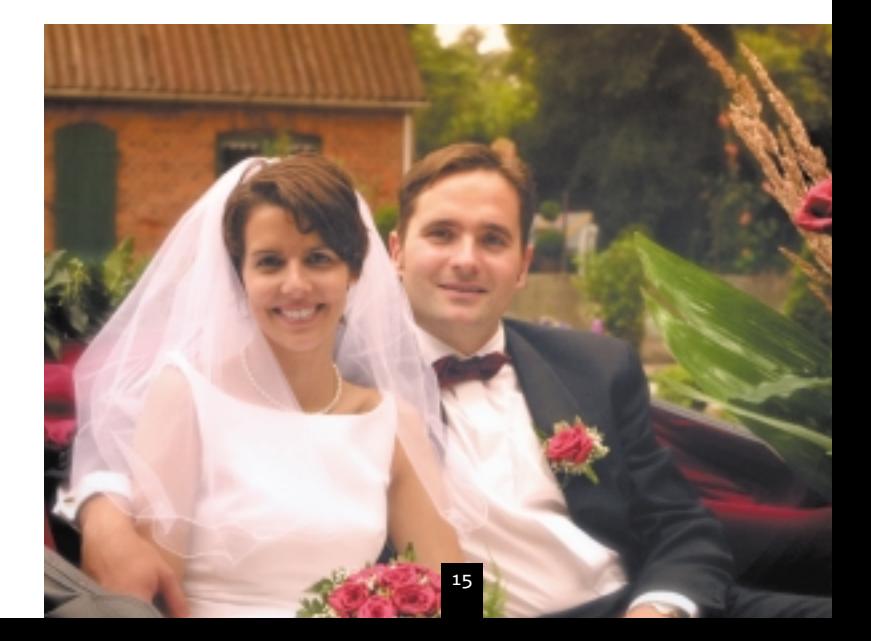

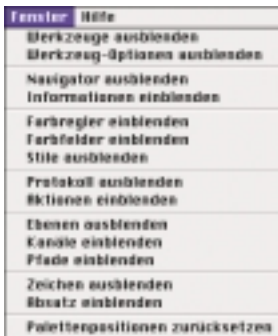

*Das Menü "Fenster" erlaubt Ihnen das Ein- und Ausblenden der verschiedenen Paletten. Um die Protokoll-Palette aufzurufen, klicken Sie einfach auf die Auswahl "Protokoll einblenden".*

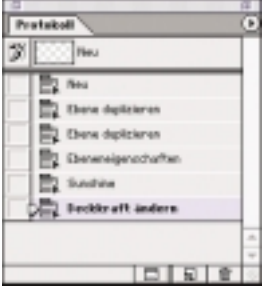

*Die Adobe Photoshop Protokollpalette.*

Sie können ruhig mehrere Filter nacheinander auf dasselbe Bild anwenden. Jeder neue Filter berücksichtigt die Veränderungen durch die vorangegangenen Filter ebenso, wie alle anderen bereits erledigten Korrekturen. So können Sie die Effekte immer weiter verändern und optimieren. Die Reihenfolge, in der Sie die verschiedenen Filter anwenden, ist für das Endergebnis ausschlaggebend.

#### **Technische Grundlagen**

Mit nik Color Efex Pro können Sie Ihre Fotos in praktisch jedem Bildbearbeitungsprogramm auf einfache Weise deutlich optimieren. Die Software erweitert die Funktionen um viele eindrucksvolle Effekte, verbessert Ihren Arbeitsfluss und macht die Bearbeitung von Fotos erheblich effizienter.

## **Die Protokoll-Palette in Adobe Photoshop nutzen**

Mit der Protokoll-Palette können alle Filteranwendungen schrittweise wieder rückgängig gemacht werden. Sie können also alle möglichen Anwendungen ausprobieren, ohne bei unerwünschten Ergebnissen wieder ganz von vorne anfangen zu müssen. Um die Protokoll-Palette sehen zu können, wählen Sie "Protokoll zeigen" im Windows-Menü (Macintosh: Fenster-Menü). Wenn Sie nun einen oder mehrere Filter auf ein Foto anwenden, können Sie in der Protokoll-Palette immer wieder zu einer der vorherigen Ansichten zurückkehren. Mit Hilfe dieses Tools lernen Sie eine Menge über die Wirkungsweise von Filtern und Filter-Kombinationen.

Sie werden feststellen, dass jeder Filter ganz unterschiedliche Auswirkungen auf ein Foto hat, je nachdem welche Filter oder Effekte Sie zuvor benutzt haben. Die hohe Anpassungsfähigkeit der nik Color Efex Pro-Filter eröffnet Ihnen die verschiedensten Wege zur Optimierung Ihrer Fotografien. Mit der Protokoll-Palette können Sie alle ausprobieren.

## **Die Arbeit mit verschiedenen Bildebenen**

Der Umgang mit verschiedenen Bildebenen gehört nicht nur für Profis zu den wichtigsten Bildbearbeitungstechniken. Mit dieser Funktion, die Teil der meisten Bildbearbeitungsprogramme ist, können zusätzliche Effekte erstellt und über bzw. unter das Originalbild gelegt werden. Für das folgende Arbeitsbeispiel wurde Adobe Photoshop Elements benutzt. Die Vollversion von Adobe Photoshop beinhaltet noch einige zusätzliche Funktionen beim Umgang mit dieser Technik. Viele andere entsprechende Programme bieten allerdings dieselben Möglichkeiten.

Wählen Sie in Photoshop Elements das Menü "Ebenen" aus. Nun öffnet sich eine Arbeitspalette mit folgenden Funktionen:

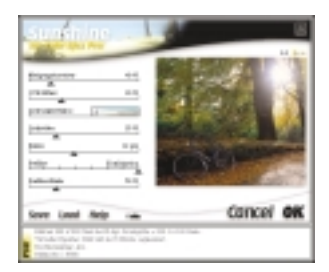

*Um natürlichen "Sonnenschein" in einen Teil des Fotos zu bringen oder das Sonnenlicht zu verstärken, können Sie die Ebenen-Funktion Ihres Bildbearbeitungsprogrammes anwenden.*

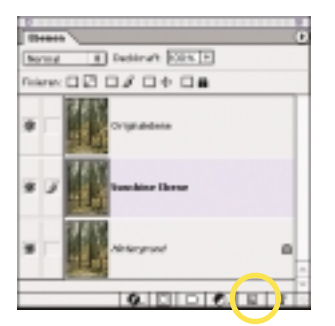

*Die Adobe Photoshop Ebenen-Palette*

*Wichtiger Hinweis: Die Ebene, die in der Ebenen-Palette ganz oben erscheint, ist die aktuell sichtbare Ebene im Vordergrund.*

Note (That name: \$100.25  $2$  run  $\pm$ 卫

*Die Menü-Einstellungen "Pinselstärke", "Modus" und "Deckkraft" in Photoshop Elements.*

## **Arbeitsbeispiel mit Photoshop Elements**

Öffnen Sie ein Foto. Es wird in der Ebenen-Palette als "Hintergrund" erscheinen. Klicken Sie mit der Maus (Windows: linke Maustaste) auf die Ebene "Hintergrund", halten Sie die Maustaste gedrückt und ziehen Sie die Ebene auf die "Neue Ebene erstellen" Ikone am unteren Rand der Ebenen-Palette. In der Palette erscheint nun eine Kopie des Hintergrunds. Wiederholen Sie den Schritt, um eine zweite Kopie zu erstellen. Mit diesen beiden neuen Ebenen können Sie nun arbeiten, ohne das Original zu verändern.

Sie haben jetzt dreimal dasselbe Bild, wobei das dritte Bild das zweite überdeckt und dieses wiederum das erste. Wichtiger Hinweis: Die Ebene, die in der Palette ganz oben erscheint, ist die aktuell sichtbare Ebene im Vordergrund.

Geben Sie jetzt jeder Ebene einen eindeutigen Namen wie etwa "Original" für die oberste Ebene und - passend zu unserem Beispiel - "Sunshine" für die zweite Ebene. Dazu wählen Sie im Menü "Ebenen" die Option "Ebeneneigenschaften" aus.

Aktivieren Sie nun per Mausklick die von Ihnen als "Sunshine" benannte Ebene, um dort einen Filter anwenden zu können. Wählen Sie aus dem Filter-Menü den Sunshine-Filter aus, sehen Sie sich in der Vorschau an, welche Bereiche des Fotos mehr Licht vertragen könnten und passen Sie den Filter mit Hilfe der Schieberegler entsprechend an (Siehe auch das Kapitel "Die Anwendung von nik Color Efex Pro"). Da Sie diesen Filter nun auf eine Ebene angewandt haben, die hinter der obersten Ebene verborgen liegt, können Sie die Auswirkungen noch nicht sehen. Um den Sonnenschein ins Bild zu bringen, benutzen Sie den "Radiergummi".

Als nächsten Schritt wählen Sie den Pinsel und die Pinselart aus der Werkzeugpalette. Passen Sie im Pinsel-Menü die Pinselstärke dem Bilddetail an, für das Sie den Radiergummi benutzen wollen.

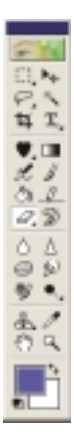

Wählen Sie nun den Radiergummi aus und entfernen damit die Teile der oberen Bildebene, die den Sonnenschein auf der zweiten Ebene bisher verdecken. Sie können die ganze Ebene entfernen oder auch nur einzelne Bereiche, um den gewünschten Effekt zu erreichen.

Diese Effekte und Retuschierarbeiten lassen sich besonders gut mit Grafiktabletts wie etwa Wacom Gaphire und Intuos Tablets ausführen.

*Arbeiten mit drucksensitiven Eingabegeräten: Für noch realistischere Effekte und Retuschierarbeiten bieten Graphiktabletts wie Wacom Gaphire und Intuos Tablets die Möglichkeit, Werkzeuge Ihrer Bildbearbeitungssoftware (Pinsel, Radiergummi, Airbrush etc.) mit verschiedenen Druckempfindlichkeiten zu nutzen. So können Sie in einem digitalen Foto genauso realistisch wie auf einer Leinwand oder auf echtem Papier "malen".*

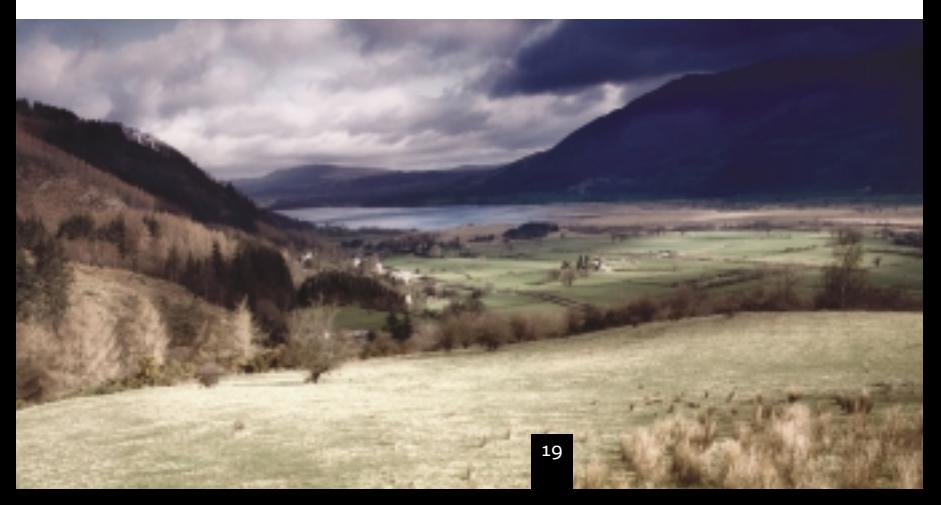

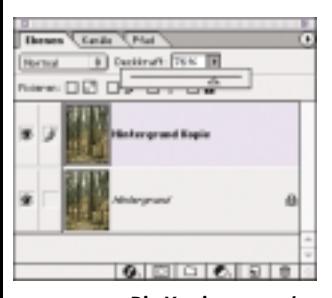

*Die Verringerung der Deckkraft-Einstellung macht die vordere Ebene (die oberste Ebene in der Palette) durchsichtiger, und lässt so je nach Grad der Deckkraft die Ansicht der nächsten Ebene durchscheinen oder legt sie ganz frei.*

Damit können Sie die Druckempfindlichkeit genauso gut steuern, wie auf "richtigen" Papiergemälden.

Experimentieren Sie auf verschiedenen Ebenen mit verschiedenen Filtertypen, um Ihre Bilder in der Farbe, der Helligkeit oder in der künstlerischen Anmutung zu verändern.

## **Die Arbeit mit der Deckkraft einer Ebene**

In den meisten Bildbearbeitungsprogrammen kann die Deckkraft jeder Ebene gesondert eingestellt werden. Auch dies ist eine wichtige Funktion, wenn Sie Filter auf Ihre Fotos anwenden. Eine hohe Deckkraft sorgt dafür, dass die entsprechende Ebene auf dem Bild besonders deutlich zur Geltung kommt. Geringe Deckkraft wird einen eher subtilen Effekt erreichen.

- 1) Duplizieren Sie eine Ebene, indem Sie mit der rechten Maustaste darauf klicken. Oder wählen Sie "Ebene duplizieren" aus dem Menü "Ebene".
- 2) Benennen Sie diese Ebene neu, um Sie später identifizieren zu können.
- 3) Öffnen Sie einen nik Color Efex Pro-Filter aus dem Menu "Filter" und wenden Sie ihn auf die neue Ebene an.
- 4) Passen Sie die Deckkraft der Ebene mit dem entsprechenden Schieberegler an.

Wenn Sie den gewünschten Effekt erzielt haben, kombinieren Sie die Ebenen mit dem Menüpunkt "Auf Hintergrundebene reduzieren", den Sie über die Ebenen-Palette erreichen. Damit kombinieren Sie alle verfügbaren Ebenen in einem einzigen Bild.

Auch diesen Schritt können Sie über die Protokoll-Palette wieder rückgängig machen.

## **Die Nutzung der Funktion "Save & Load"**

Mit "Save & Load" können Sie komplette Filter-Settings speichern und bei Bedarf wiederverwenden. Um die Option zu nutzen, rufen Sie einen Filter auf, passen ihn gemäß Ihrer persönlichen Vorstellungen an, klicken auf "Save" und benennen die Einstellungen so, dass Sie sie jederzeit wiedererkennen. Die Settings werden als "Name.nik" (Macintosh) bzw. als "Name.nik extension" (Windows) gesichert.

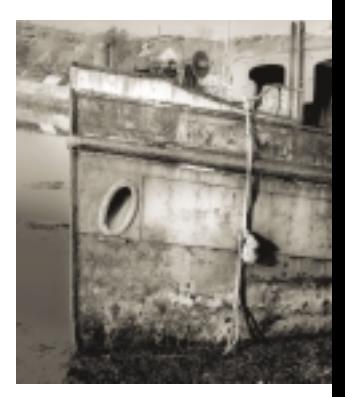

*Bei einer Tonwertkorrektur kann zuerst der Duplex-Filter angewendet werden, um die Lichtverhältnisse im Bild zu optimieren.*

Die Funktion ist nützlich,

- 1) um eine Filter-Einstellung für einen bestimmten und/oder häufigen Bearbeitungsschritt jederzeit zur Verfügung zu haben
- 2) um benutzerdefinierte Bicolor- und Graduated-Filter zu sichern
- 3) um einzelne Filteranwendungen rasch dokumentieren zu können und sie aufeinanderfolgend zu verwenden.

*Verbesserung Ihres Arbeitsflusses: Das Speichern und Laden der Filter-Einstellungen bietet Ihnen nicht nur mehr Optionen für die Bearbeitung, sondern ermöglicht auch den schnelleren und noch einfacheren Einsatz der Filter.*

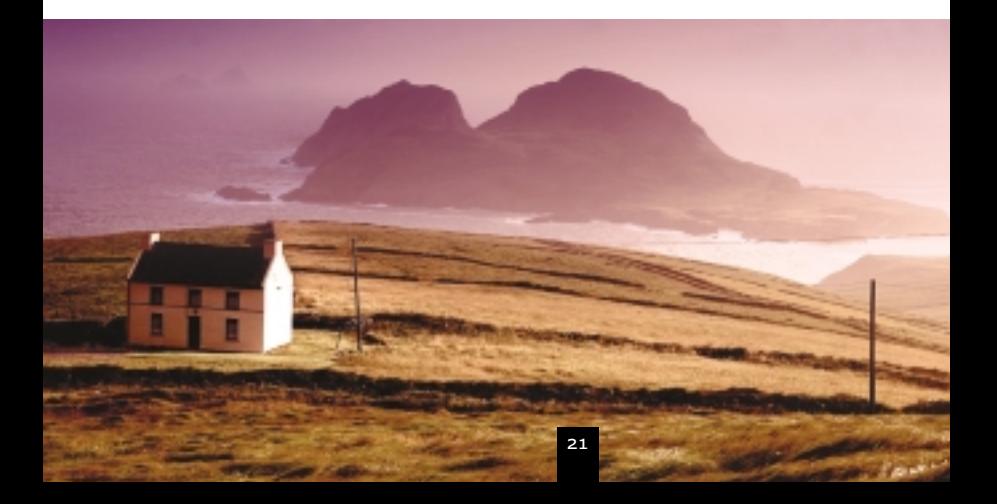

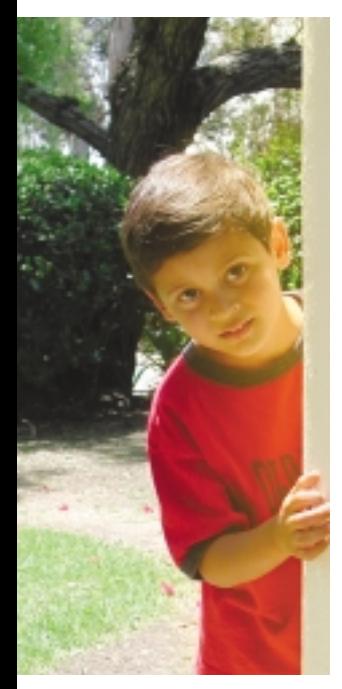

*Mit der Anwendung eines zarten Gelbs können Sie dem Bild eine warme Gelbtönung verleihen.*

*Die Kombination verschiedener Filter: Die nik Color Efex Pro-Filter passen sich den Bildeigenschaften und den zuvor angewendeten Filtern an. Der Effekt, den ein Filter im Bild erzeugt, hängt von den vorangegangenen Veränderungen des Bildes ab. Experimentieren Sie mit verschiedenen Reihenfolgen, wie z. B. der Anwendung von Brilliance/Warmth vor einem Graduated-Filter.*

### **Eine warme Gelbtönung erzeugen**

Am häufigsten wird "Save & Load" genutzt, um Filter-Settings griffbereit zu haben, die erneut zum Einsatz kommen sollen. Wenn Sie einen speziellen Effekt vor Augen haben, können Sie die entsprechenden Settings

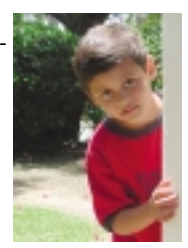

öffnen und die Einstellungen einem neuen Foto anpassen.

Im folgenden Beispiel zeigen wir Ihnen, wie Sie einen neuen nik Color Efex Pro-Filter erstellen und sichern.

- 1) Öffnen Sie den Filter Graduated User Defined.
- 2) Klicken Sie auf das Rechteck in der Reglerschiene "Farbe" und wählen Sie mit dem Farb-Picker einen warmen oder lichten Gelbton aus. Bestätigen Sie mit OK.
- 3) Stellen Sie die Deckkraft auf die höchste Stufe.
- 4) Drehen Sie den Horizont, um einen Einfallswinkel für das gelbe Licht zu bestimmen.
- 5) Ziehen Sie den Blendenregler auf den äußersten Punkt links des empfohlenen Bereichs, der durch eine gelbe Schraffur gekennzeichnet ist, um die Blende vorübergehend zu verkleinern.
- 6) Positionieren Sie die Blende mit dem Blendenregler und dem vertikalen Schiebe-Regler.
- 7) Reduzieren Sie die Deckkraft auf das geeignete Maß und nehmen Sie zuletzt die Feineinstellung der Blende vor.
- 8) Sichern Sie die Einstellungen mit "Save" unter einem Namen, an dem Sie den Filter leicht wiedererkennen.

Denken Sie daran, dass die nik Color Efex Pro-Filter zuvor angewandte Filter berücksichtigen. Auch der Effekt eines von Ihnen selbst definierten Filters richtet sich nach den zuvor erledigten Änderungen am Foto. "Save & Load" gibt Ihnen nicht nur zahlreiche zusätzliche Möglichkeiten zur Bildoptimierung, sondern macht auch Ihre Arbeit schneller und effizienter.

## **Ein Bild mit Hilfe der Tonwertkorrektur bearbeiten**

Mitunter ist eine Aufnahme großteils optimal gelungen und nur in einigen Bereichen zu hell. Bevor Sie nun Filter anwenden, die Farbe und Licht signifikant verändern, sollten Sie erst einmal eine Tonwertkorrektur des Fotos durchführen. Mit dieser Technik vermeiden Sie verwaschene Farben.

Wie Ihnen die meisten professionellen Fotografen und Retuscheure bestätigen werden, gibt es für die Bildbearbeitung nur ganz wenige Standard-Maßnahmen. Die "goldenen Regeln", die jedes Bild zum Knaller machen, exisitieren leider nicht. Die Tonwertkorrektur ist da keine Ausnahme. Die folgenden Erläuterungen sollen darum vor allem als Hinweis dienen, wie Sie Bildbearbeitungstechniken grundsätzlich anwenden können, um Ihre Fotos zu optimieren. Im Folgenden wird ein Weg der Tonwertkorrektur aufgezeigt, den Sie gehen können, wenn Ihr Foto bereits eine nahezu perfekte Aufnahmequalität vorweist.

## **Grundlagen der Tonwertkorrektur**

In Bildbearbeitungsprogrammen wie Adobe Photoshop und Photoshop Elements steht Ihnen im Menü "Bild" unter "Einstellen" das

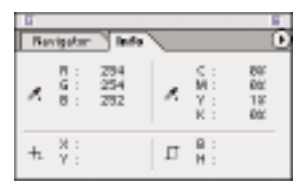

*In dieser Info-Palette sind die Rot-, Grün- und Blauwerte fast bei 255. Wird dem Bild Licht oder Kontrast hinzugefügt, können diese Bereiche überbelichtet erscheinen. Eine allgemeine Tonwertkorrektur wirkt dem entgegen.*

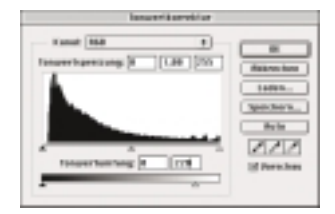

*Eine allgemeine Tonwertkorrektur vor Anwendung eines Filters verbessert den gewünschten Effekt.*

Dialogfenster "Tonwertkorrektur" zur Verfügung. Anders als der Befehl "Automatische Tonwertkorrektur" gestattet Ihnen dieses Fenster, die Helligkeit Ihres Fotos selbst zu regulieren. Der Begriff "Tonwert" steht für die individuellen Licht-Pixel, oder einfacher, für die Helligkeit des Fotos. Je höher der Wert (bis zu 255), um so höher auch die Konzentration der spezifischen Rot-, Grün- oder Blaufarbwerte. Wenn alle Pixelwerte in einem Bildbereich 255 erreichen (Sie sehen das auch auf Ihrer Info-Palette), erscheint die Kombination aller Farbwerte dort als reines Weiß. Weil für sie keine Bildinformationen existieren, bezeichnet man solche Bereiche in der Fachsprache als "blown out". Die Tonwertkorrektur gleicht diesen Effekt aus. Wenn Sie unserer Empfehlung für die Anpassung der Tonwertkorrektur folgen, bleibt das Gleichgewicht des Fotos erhalten. Andere Einstellungen können es dagegen empfindlich stören.

Öffnen Sie das Dialogfenster. Lassen Sie den ersten Wert unter "Tonspreizung" auf O. stellen Sie den zweiten Wert zwischen 1 und 1,5 ein und den dritten Wert auf 255. Bei "Tonwertumfang" stellen Sie den zweiten Wert zwischen 220 und 230 ein. Ein niedrigerer Wert dunkelt das Bild stärker ab.

Die hier genannten Werte können Sie bei Ihrer Tonwertkorrektur als ungefähre Anhaltspunkte benutzen.

## **Zusätzliche Informationen und Hilfsquellen**

nik multimedia entwickelt nicht nur hochwertige Produkte zur digitalen Foto- und Bildbearbeitung. Das Unternehmen bietet auch tatkräftige Hilfestellungen an,

damit seine Kunden in der rasant wachsenden Welt der digitalen Bildbearbeitung stets auf dem neuesten Wissensstand bleiben. Ausführliche und ständig aktualisierte Informationen zu verschiedenen Fachthemen vermittelt die nik multimedia Website. Dort finden Sie unter anderem ein Glossar aller Fachbegriffe, erhalten Antwort auf häufig auftauchende Fragen, können den technischen Support in Anspruch nehmen, die Online-Hilfe nutzen und alles über neue Publikationen erfahren. Besuchen Sie uns einfach unter www.nikmultimedia.com

## **Über nik multimedia**

nik multimedia wurde 1995 gegründet, um innovative Software-Lösungen für den rasch wachsenden Markt der digitalen Bild- und Fotobearbeitung zu entwickeln. Ziel des Unternehmens ist es, leistungsstarke Produkte anzubieten, die neue Möglichkeiten eröffnen, den Arbeitsalltag erleichtern und auch von Nicht-Profis problemlos eingesetzt werden können.

Unser Team von hochqualifizierten Fotografen, Bildbearbeitungsprofis und Graphikdesignern hat ein gemeinsames Ziel: hervorragende Produkte für die Branche zu schaffen und seine Kunden bei der Anwendung möglichst praxisnah zu unterstützen.

Die Konzeption aller nik multimedia Produkte orientiert sich stets an den fortschrittlichsten Entwicklungen der technischen Industrie. nik multimedia arbeitet dabei eng mit namhaften Herstellern aus den Bereichen Fotografie und Computerhardware zusammen.

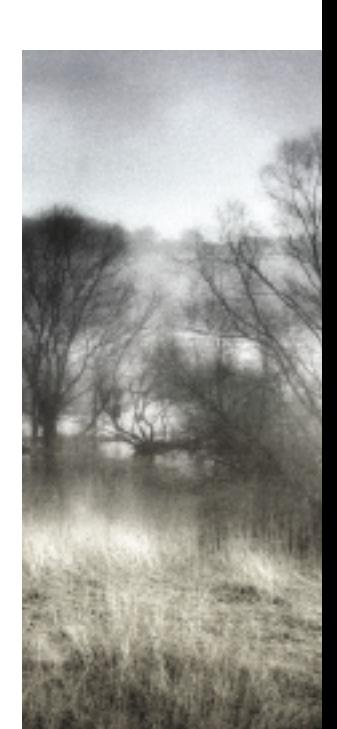

Wichtige Faktoren für die Produktentwicklung sind aber auch die Wünsche und Vorstellungen unserer Kunden. Anregungen und Vorschläge von Anwendern, wie Sie es sind, wirken sich direkt auf die Art und die Arbeitsweise unserer Entwicklungen aus. Darum möchten wir auch Sie herzlich einladen, uns Ihre Wünsche und Ihre Kritik zukommen zu lassen. Schreiben Sie uns einfach unter wishlist@nikmultimedia.com. Natürlich können wir nicht jede einzelne Mail beantworten. Aber wir versprechen Ihnen, dass wir jede Zuschrift sorgfältig lesen und ernst nehmen. Wir freuen uns auf Ihre Ideen!

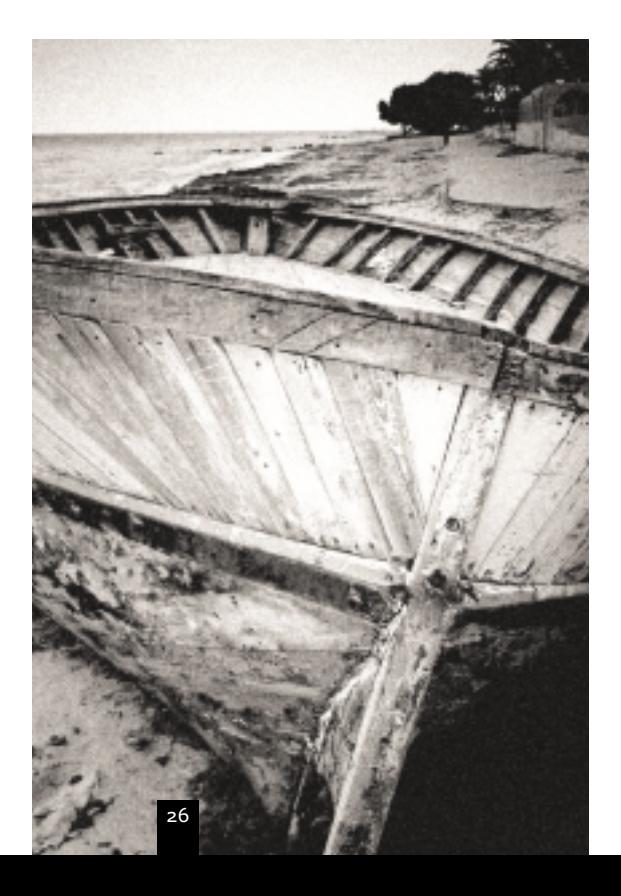

# *Kapitel II: Die Filter Sets*

Die nik Color Efex Pro sind in verschiedenen Varianten erhältlich, die auf die unterschiedlichsten Bedürfnisse zugeschnitten sind.

Die nik Color Efex Pro (Complete Collection) enthält als Gesamtpaket alle 55, insgesamt erhältlichen, digitalen fotografischen Filter.

Zusätzlich sind vier individuell zusammengestellte "Sets" erhältlich, die jeweils Teile dieses Gesamtpakets enthalten. Für diese Sets wurden Filter zusammengestellt, die häufig in Verbindung genutzt werden, perfekt zueinander passen und sich vom Typ und der Wirkungsweise her besonders gut ergänzen.

Im folgenden Kapitel werden aus jedem Set die Anwendungsweise und Wirkung einiger ausgewählter Filter vorgestellt.

Aus der Übersicht können Sie Ihr persönliches Set heraussuchen, oder auch Näheres über die Zusammenstellung der übrigen Sets erfahren. Die hier beschriebenen Filter wurden als Beispiele ausgewählt, um ihre Anwendungsmöglichkeiten - einzeln oder im Set - aufzuzeigen.

## **Photo-Set-Verzeichnis**

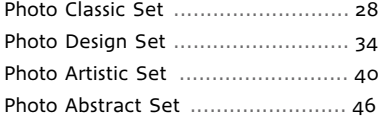

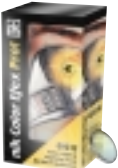

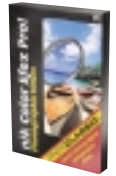

*nik Color Efex Pro! nik Color Efex Pro! Photo Classic Set*

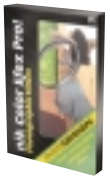

*nik Color Efex Pro! Photo Design Set*

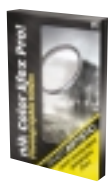

*nik Color Efex Pro! Photo Artistic Set*

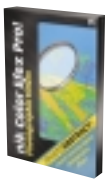

*nik Color Efex Pro! Photo Abstract Set*

## *nik Color Efex Pro! Photo Classic Set*

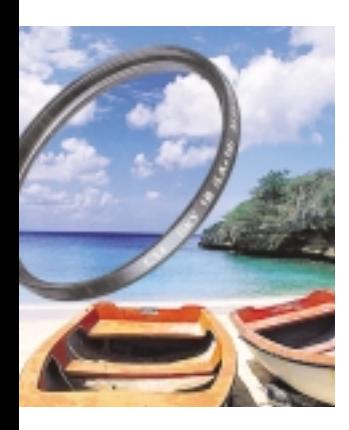

#### *Die Photo Classic Set-Filter:*

*Brilliance/Warmth Graduated 220h (Blue) Skylight Filter Lighten Center Darken Center Sunshine Contrast Filter: Red Contrast Filter: Green Graduated 201h (Sky Blue) Graduated 32h (Orange) Graduated 354h (Blood Red) Graduated 213h (Dark Blue) Graduated Oh (Gray) Old Photo Classical Blur Graduated 33h (Coffee) Graduated User Defined Monday Morning Graduated 94h Moss*

Mit dieser Filterzusammenstellung lässt sich fast jedes übliche Foto optimieren. Das Angebot richtet sich an private Nutzer von digitalen Kameras, Analogfotografen, die ihre Bilder scannen, aber ebenso an Profis.

Hier wurden Filter zusammengestellt, die sich gegenseitig aufwerten und die häufigsten Anforderungen der klassischen Fotografie erfüllen.

Mit dem preisgekrönten Filter "Sunshine" bringen Sie Sonne und warme Töne ins Bild, mit dem anpassungsfähigen Filter "Skylight" entfernen Sie den Blaustich aus einem Foto, mit "Graduated 201h (Sky Blue)" erhalten Sie einen natürlich strahlend blauen Himmel, um nur einige Beispiele zu nennen. Für jeden einzelnen Filter finden Sie im entsprechenden Dialogfenster eine illustrierte Hilfedatei, die seine Wirkungsweise genau beschreibt.

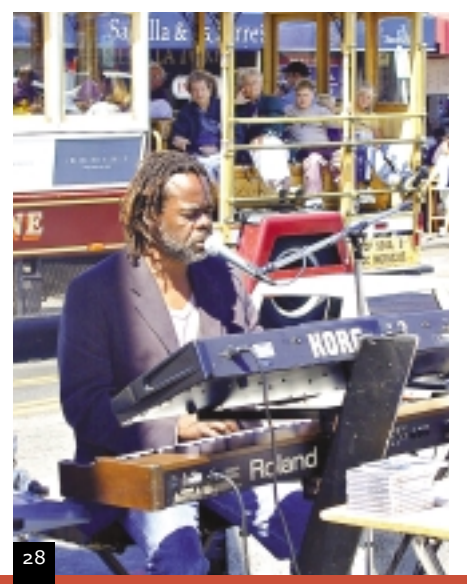

## **Der Sunshine-Filter**

Der umfangreichste und wirkungsvollste Filter der gesamten nik Color Efex Collection. Er hellt Bilder mit trüben Lichtverhältnissen so auf, dass das Ergebnis völlig natürlich erscheint. Das vorhandene Licht und die vorhandenen Schatten werden dabei "naturgetreu" verstärkt. Sobald Sie mit den Reglerschienen und Parametern vertraut sind, werden Sie mit "Sunshine" in Ihren digitalen Fotos erstaunliche Verbesserungen erzielen. Im folgenden Abschnitt werden die einzelnen Reglerschienen beschrieben. Außerdem zeigen wir Ihnen, wie Sie für jedes Bild die optimalen Einstellungen finden.

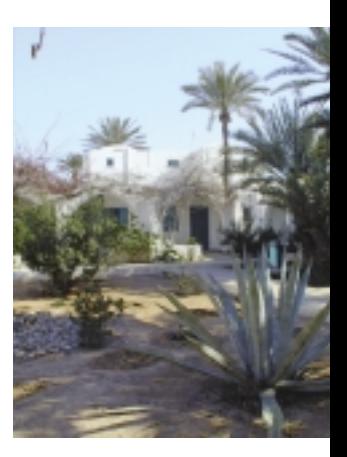

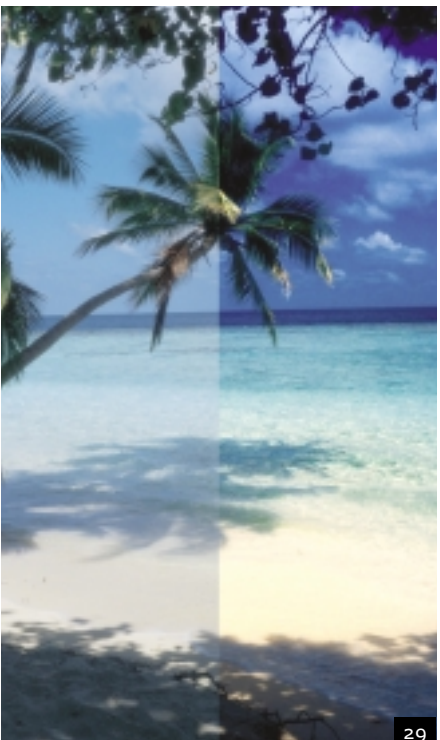

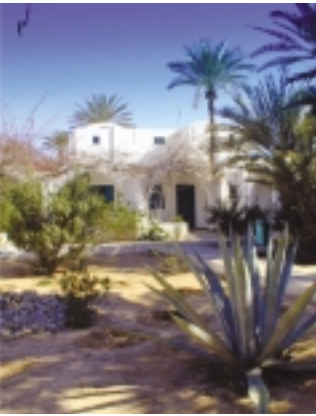

*Oben: Originalbild.*

*Unten: Bild nach Anwendung des Sunshine-Filters.*

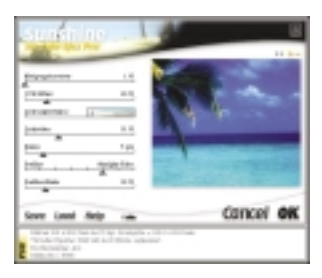

*Der nik Color Efex Sunshine-Filter berücksichtigt die im Foto vorhandnen Licht- und Schattenverhältnisse, bevor er neues Sonnenlicht hinzufügt. So erzielt er optimale "sonnige" Ergebnisse.*

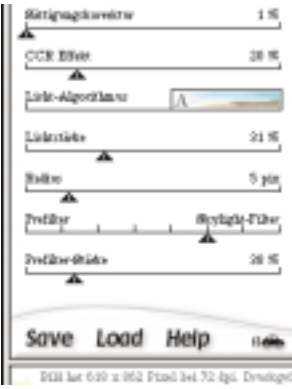

### **Den Sunshine-Filter anwenden**

- 1) Stellen Sie den Wert für die Lichtstärke zwischen 35 und 50 Prozent ein.
- 2) Wählen Sie einen geeigneten Prefilter, indem Sie in der entsprechenden Reglerschiene nacheinander auf die vertikalen Striche klicken. Betrachten Sie die Veränderungen im Vorschaubereich, um die richtige Einstellung zu erkennen. Der Prefilter ist ein wichtiger Parameter, der das Bild analysiert und auf weitere Parametereinstellungen "vorbereitet". Je nach Ergebnis dieser Analyse wird der Licht-Algorithmus auf das Foto angewendet.
- 3) In der Reglerschiene "Licht-Algorithmus" finden Sie ein Pop-up-Menü, in dem Sie die Settings A bis D auswählen können. Sehen Sie sich alle vier Möglichkeiten im Vorschaubereich an, um sich für die richtige Einstellung zu entscheiden. Für Bilder, die bereits hell genug sind, empfiehlt sich die Einstellung D. Sie gestattet Ihnen, die vorhandenen Lichtverhältnisse zu bearbeiten, ohne zusätzliche Helligkeit hinzuzufügen.
- 4) Stellen Sie die Lichtstärke auf einen Wert, der Ihnen im Vorschaubereich als passend erscheint.
- 5) Nun können Sie die Prefilter-Stärke verändern. Die Reglerschiene kontrolliert die Intensität des Prefilters.
- 6) Der Regler für den CCR-Effekt (Cold Color Reduction) ist für die Optimierung Ihres Bildes sehr wichtig. Je höher Sie den Schieberegler ziehen, umso wärmer wird die Bildatmosphäre. Wenn Sie kühlere Farbtöne erreichen wollen, stellen Sie den Wert niedriger ein.
- 7) Nun ist der Regler für die Sättigungskorrektur an der Reihe. Mit ihm bestimmen Sie die Farbtiefe.

8) Zuletzt bearbeiten Sie mit dem Regler "Radius" die Schatten im Foto. Die Wirkungsweise differiert je nach Vorlage. Der Effekt wirkt sich nur sehr zart aus, damit der natürliche Eindruck erhalten bleibt.

## **Graduated 201h (Sky Blue)**

Ein sehr beliebter Filter zur Verschönerung von Außenaufnahmen. Seine Fähigkeit, Szenerien mit Horizont und blauem Himmel optimal zu gestalten, macht ihn so populär.

Die folgenden Arbeitsschritte zur Bildoptimierung mit Graduated 201h (Sky Blue) können auf die Anwendung aller Filter aus der Graduated-Filterserie übertragen werden.

- 1) Zunächst erhöhen Sie die Deckkraft des Filters, um die Farbabstufungen deutlicher sehen zu können.
- 2) Drehen Sie nun den Filter-Horizont, bis die Farbe mit dem der Horizontlinie des Fotos übereinstimmt.
- 3) Passen Sie mit dem Regler "Vertikal schieben" den Filter-Horizont noch genauer an, indem Sie ihn auf- und abwärts schieben.
- 4) Mit dem Blendenregler bestimmen Sie die Härte des Übergangs von der oberen zur unteren Farbe. Bedenken Sie dabei, dass die Deckkraft bzw. die Filterstärke anschließend noch reduziert werden soll.
- 5) Stellen Sie die Deckkraft so ein, dass das Bild möglichst natürlich wirkt.

Mit den Reglern für Kontrast und Körnung sollten Sie einfach etwas experimentieren, um die Optik zu erreichen, die Ihnen am besten gefällt. Ganz zum Schluss passen Sie dann die Helligkeit des Fotos den übrigen Einstellungen an.

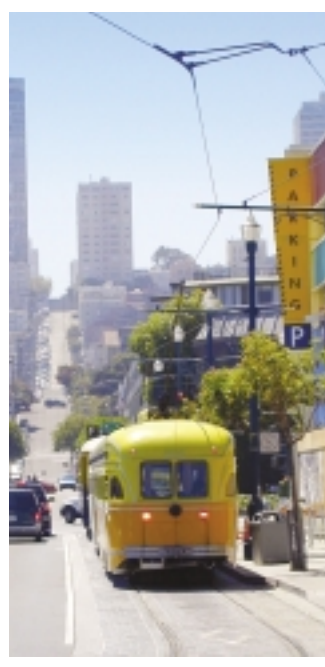

*Der Filter Graduated 201h (Sky Blue) kann zarte oder dramatische Blau-Effekte am Horizont schaffen.*

## **Graduated User Defined**

Die nik Color Efex Graduated-Filterserie spielt eine wichtige Rolle, wenn es darum geht, Fotos zu verbessern und geschmackvoll zu gestalten. Die Serie ist ungeheuer vielseitig. Sie können jede Skyline optimieren, aber auch die Farbwirkung im Vordergrund eines Fotos neu festlegen, Farbstiche im Bild beheben oder Lichteffekte setzen.

Der Graduated User Defined Filter ist ganz unterschiedlich einsetzbar:

- 1) Wenn Sie einen zarten Gelbton wählen, können Sie zielgerichtet ein weiches gelbes Licht auf das Bild legen, oder den Effekt imitieren, der entsteht, wenn ein Goldlicht-Reflektor die Objekte auf dem Foto beleuchtet.
- 2) Mit einem zarten Blau können Sie die Schatten in einem Bild vertiefen und anschließend dem Horizont anpassen.
- 3) Ein zartes Grün lässt Aufnahmen mit Bäumen naturgetreuer erscheinen. Wenn Sie den Filter drehen, erhalten Sie besonders schöne grüne Rasenflächen.
- 4) Leichtes Grau reduziert Farbstiche im Foto. Durch Rotation und vertikales Schieben des Filters kann der Effekt gezielt auf bestimmte Bildbereiche angewendet werden.

Vergessen Sie nicht: Bei der Anwendung eines Filters aus der Graduated-Filterserie können Sie durch Rotation des Horizonts und durch Betätigung des "Vertikal schieben"-Reglers den Farbton bzw. die Lichtwirkung in

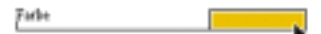

*Mit dem Farb-Picker des Graduated User Defined-Filters können Sie jede beliebige Farbe auswählen und so eine Vielzahl von Graduated-Filtern nach Ihrem Geschmack erzeugen.*

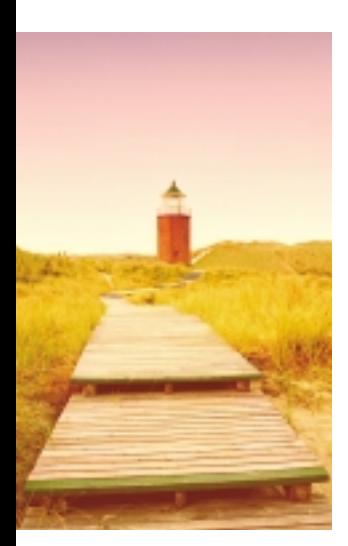

*Angewendeter Graduated User Defined-Filter.*

jedem beliebigen Bildbereich erscheinen lassen!

Weitere Tipps und Hinweise für typische Regler-Einstellungen finden Sie auch im Abschnitt "Graduated 201h (Sky Blue)" oder "Graduated 38h (Warm Yellow)".

## **Old Photo**

Dieser Filter sorgt dafür, dass Ihr Foto aussieht, wie eine Schwarzweißaufnahme aus alten Zeiten. Es können verschiedene Effekte erreicht werden. Bei der Anwendung des Filters gibt es nur wenige Regeln, da die erzielten Effekte stark von der Vorlage und ihren Eigenarten abhängig sind.

Wie bei allen nik Color Efex Pro-Filtern zeigen die Reglerschienen beim Öffnen des Filter-Dialogfensters Mittelwerte für die Parametereinstellungen an. Im Fall des Old Photo-Filters ist es am besten, bei Veränderungen an den Schiebereglern im empfohlenen Reglerbereich zu bleiben. Dieser ist durch eine gelbe Schraffur gekennzeichnet.

Passen Sie zunächst die Reglerschiene "Verwendeter Kanal" an, indem Sie nacheinander auf die vertikalen Markierungslinien klicken und sich die verschiedenen Auswirkungen im Vorschaubereich ansehen. Sie können zwischen den Farbkanälen Rot, Grün oder Blau wählen oder alle Farben benutzen. Die Einstellung in diesem Regler bildet die Grundlage für den gesamten Effekt.

Nun wählen Sie die Papierfarbe aus, auf der Sie die "alte" Wirkung erzeugen wollen. Es stehen grauliche, bläuliche oder vergilbte Farbtöne zur Verfügung.

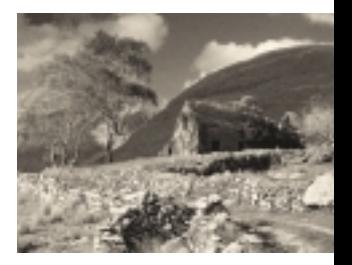

*Für die Einstellungen des Filters Old Photo gibt es kaum Regeln oder Empfehlungen, da der Effekt des Filters von den jeweiligen Bildeigenschaften abhängt.*

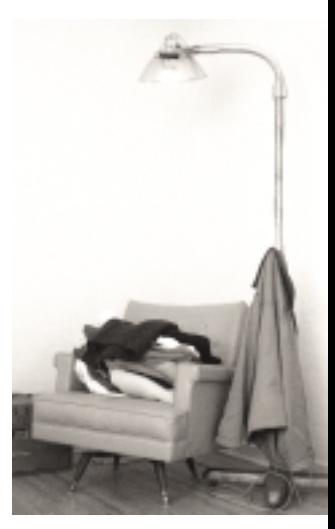

*Jedes Farbbild kann mit dem Old Photo-Filter in eine antiquiert wirkende Version des Originals verwandelt werden.*

## *nik Color Efex Pro! Photo Design Set*

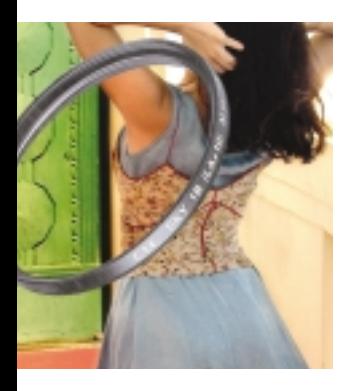

#### *Die Photo Design Set Filter:*

*Brilliance/Warmth Polarization Contrast Only Midnight (blue) Midnight Pastel B/W Conversion Duplex Contrast Filter: Cyan Contrast Filter: Magenta Contrast Filter: Blue Contrast Filter: Yellow Bicolor Filter: Green Brown Bicolor Filter: Violet Pink Graduated 38h (Warm Yellow) Graduated 335h (Red)*

*Monday Morning (blue)*

Viele Optionen zur professionellen Bildoptimierung und besondere Effekte machen dieses Set besonders geeignet für die Arbeit konventioneller Fotografen und Fotodesigner. Mit den Filtern dieses Sets lassen sich Porträtfotos wie Landschaftsaufnahmen rasch und effektiv optimieren. B/W Conversion ermöglicht sehr gute Umwandlungen von Farbbildern in Schwarzweißfotos. Schatten und andere Bildnuancen bleiben dabei ausgezeichnet erhalten und können weiter verbessert werden. Midnight bietet Möglichkeiten für exakte Lichtkorrekturen, und der drehbare Filter Polarization erzeugt z.B. einen kräftig blauen Himmel. Damit vereinigt das Photo Design Set nützliche Filter für Innen - und Außenaufnahmen der verschiedensten Art.

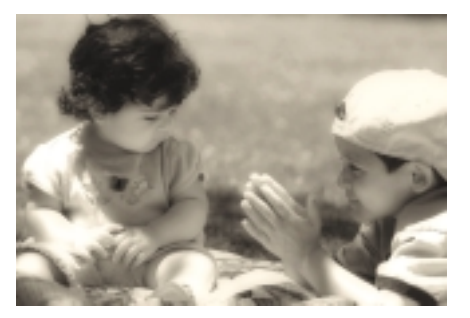

## **Polarization**

Der Polarization-Filter ist von allen nik Color Efex Pro-Filtern am einfachsten zu benutzen. Seine Effekte aber sind unvergleichlich. Ähnlich wie sein Pendant in der analogen Fotografie schafft er weiche blaue Horizonte oder satte Himmelsfarben. Wie und wo die blaue Farbe im Bild erscheint, bestimmen Sie durch Rotation des Filters.

Erhöhen Sie zunächst den Wert in der Reglerschiene "Stärke". Dann drehen Sie den Filter, bis die von Ihnen gewünschte Wirkung erreicht ist. Zum Schluss reduzieren Sie die Stärke wieder so weit, dass der Gesamteindruck stimmig wird.

Experimentieren Sie mit Fotos, die viel Blau oder Grün und entsprechende Schattierungen enthalten.

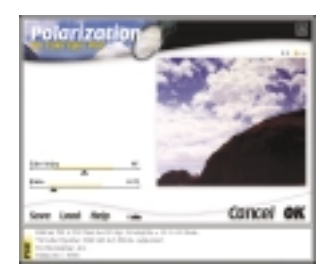

*Bei Einstellung der Schieberegler für den Polarization-Filter sollten Sie die Echtzeit-Funktion nutzen, um die Veränderungen in der Vorschau direkt beobachten zu können.*

*Links: Vor Anwendung des Filters Polarization.*

*Rechts: Nach Anwendung des Filters Polarization.*

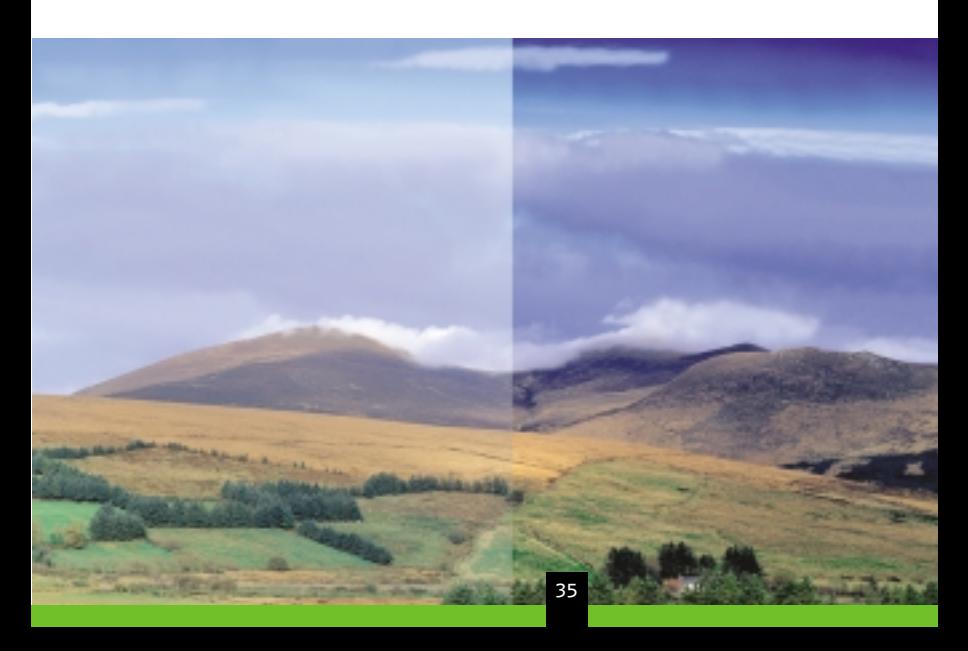

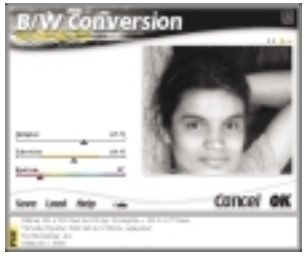

*Oben: B/W Conversion-Filter Interface.*

*Bild unten: Normale Graustufen-Bildumwandlung.*

> *Bild darunter: B/W Conversion mit nik Color Efex Pro.*

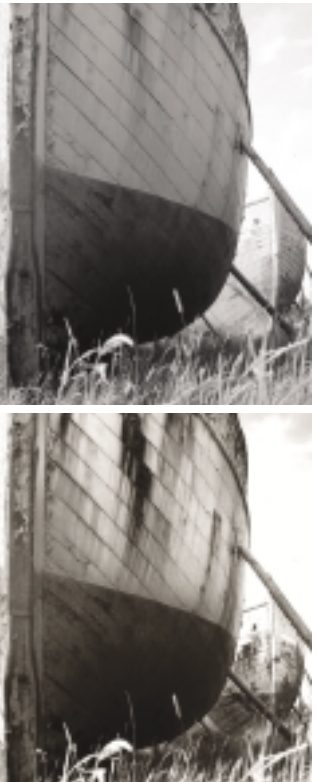

## **B/W Conversion**

Der Filter zeichnet sich durch seine hohe Dynamik aus. Er verwandelt Farbfotos in professionelle Schwarzweißbilder. Bei der Umwandlung können Sie die Kontraste, Schatten und Farbabstufungen durch einen Farbfilter beeinflussen - genau wie in der analogen Fotografie. Sehr oft wird er für professionelle Publikationen eingesetzt.

Bei der Anwendung sollten Sie beachten, dass die in der Vorlage vorhandenen Farben großen Einfluss auf das Endergebnis haben. Wenn Sie vor der Schwarzweiß-Umwandlung die Farben und Kontraste optimieren, wird sich das positiv auf das konvertierte Foto auswirken. Besonders gute Ergebnisse erreichen Sie, wenn Sie das Foto zuerst mit Brilliance/Warmth, Skylight Filter, Polarization oder anderen Filtern bearbeiten.

Den Filter anwenden

- 1) Erhöhen Sie zuerst die Filterstärke.
- 2) Bewegen Sie den Spektrum-Regler, um in der Vorschau zu sehen, wie sich die verschiedenen Farbbereiche auf das Schwarzweißfoto auswirken.
- 3) Richten Sie die Helligkeit auf die bisher gewählten Parameter-Settings aus.

## **Graduated 38h (Warm Yellow)**

Der Filter gehört zu den meistbenutzten Anwendungen der Graduated-Filterserie. In der Beschreibung des Photo Classic Sets wurden der Graduated User Defined-Filter und seine vielseitigen Verwendungsmöglichkeiten bereits besprochen. Dabei ging es unter anderem auch um die Erzeugung einer gezielten sanften Beleuchtung innerhalb eines Fotos. Auch dafür eignet sich Graduated 38h (Warm Yellow) vorzüglich.

Bei der Anpassung ist vor allem die Einstellung der Reglerschiene "Blende" bedeutsam. In allen einfarbigen Verlaufsfiltern der Graduated-Serie können Sie mit der Blende festlegen, in welcher Abstufung (wie weit?) sich der Farbbereich des Filters auf das Foto auswirken soll. Mit der äußersten rechten Blendeneinstellung taucht Graduated 38h (Warm Yellow) den größten Teil Ihres Foto in ein sanftes goldenes Licht.

- 1) Erhöhen Sie die Deckkraft des Filters.
- 2) Bewegen Sie den Schieberegler für die Blende von ganz rechts nach ganz links, um die Veränderungen in der Vorschau beobachten zu können. Je weiter Sie den Regler nach rechts bewegen, umso weiter öffnet sich die Blende, umso weicher wird der Verlaufsübergang und umso weiter kommt die Farbe ins Bild. Für die zarte Goldtönung des gesamten Bildes ist die äußerste rechte Reglerstellung am besten.
- 3) Mit dem Regler "Horizont drehen" bestimmen Sie die Ausrichtung der Blende.
- 4) Mit "Vertikal schieben" bewegen Sie die Blende in den gewünschten Bildbereich.

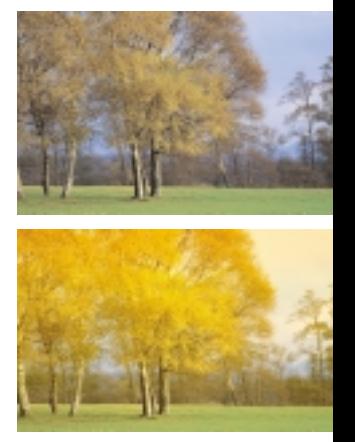

*Der Graduated 38h (Warm Yellow)-Filter verleiht Fotos eine warme Atmosphäre. Bei Bildern, auf denen das Licht aus verschiedenen Richtungen zu kommen scheint, drehen Sie den Filter vor dem Bild, um die beste Einstellung zu finden.*

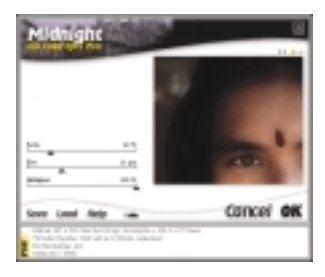

*Im Midnight-Filter wird das Licht mit den Schiebereglern "Blur" und "Helligkeit" kontrolliert.*

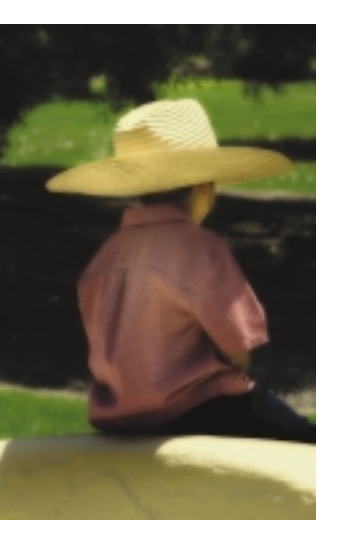

*Nachdem Sie Ihre Filter-Einstellungen vorgenommen haben, kann eine abschließende Anpassung des "Blur"-Schiebereglers den Effekt des Filters optimieren.*

### **Midnight**

Midnight kontrolliert das Licht in hellen Fotos und kann ihnen einen sanften dunklen Schein verleihen. Der Filter eignet sich für fast alle Fototypen und erzeugt auch interessante Spezialeffekte. Landschaften, Porträts, Innen- und Außenaufnahmen lassen sich gleichermaßen gut damit bearbeiten.

Die Einstellung für den Schieberegler "Blur" hängt davon ab, wie hell die Vorlage ist und wie viele Details sie enthält. Bei hellen Innenaufnahmen softet Blur das Licht ab. Bei Außenaufnahmen, in denen viele Details auftauchen, erzeugt Blur ein diffuses Licht, dessen Helligkeit mit dem entsprechenden Schieberegler zu bestimmen ist.

Die Lichtwirkung des Midnight-Filters wird mit den Schiebereglern "Blur" und der Helligkeit angepasst.

Nachdem Sie alle Einstellungen vorgenommen haben, sollten Sie als letztes noch einmal den Blur-Schieberegler korrigieren.

Die zahlreichen Möglichkeiten des Filters machen die Empfehlung einer bestimmten Abfolge für die Reglereinstellungen schwer. Sie sollten mit diesem Filter ein wenig herumspielen, um seine Wirkungsweise kennen zu lernen. Vielleicht beginnen Sie Ihre Experimente wie folgt:

1) Sorgen Sie mit dem entsprechenden Schieberegler für eine natürliche Helligkeit im Foto. Reduzieren Sie das Licht dabei möglichst wenig.

- 2) Um die Farbe im Foto zu verändern, betätigen Sie den Farbregler. Je weiter Sie diesen Regler nach links schieben, umso deutlicher entsteht der Effekt von Lichtmangel bei Aufnahme des Fotos.
- 3) Mit dem Blur-Regler bestimmen Sie, wie stark die Bilddetails abgesoftet werden sollen.
- 4) Regeln Sie nun die Helligkeit nach und stimmen Sie schließlich die Farbe noch einmal ab.

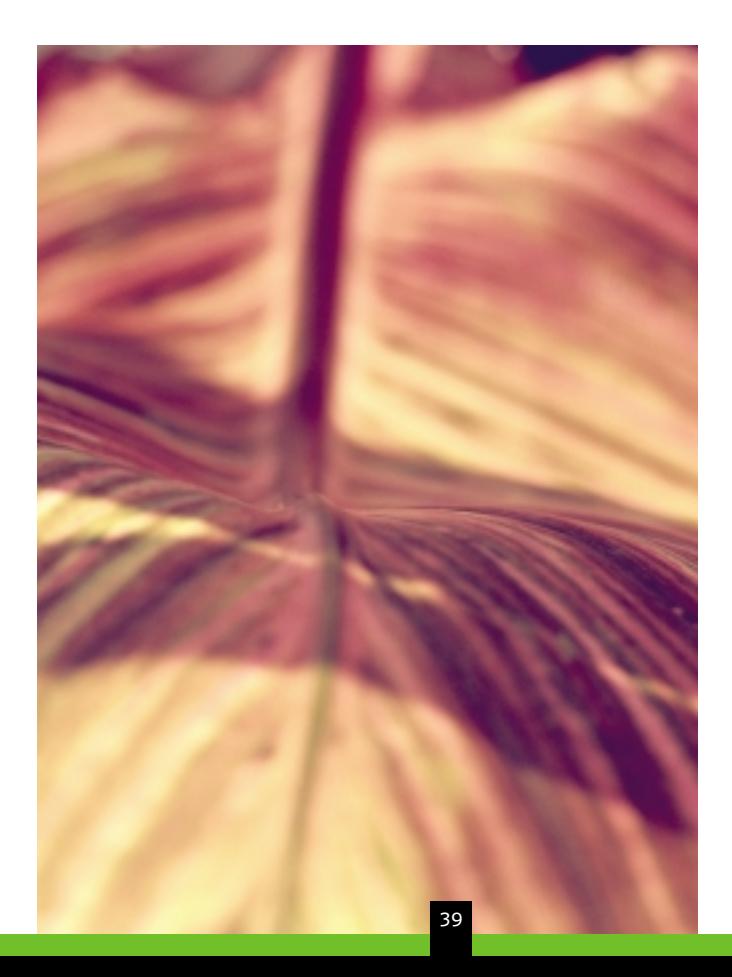

## *nik Color Efex Pro! Photo Artistic Set*

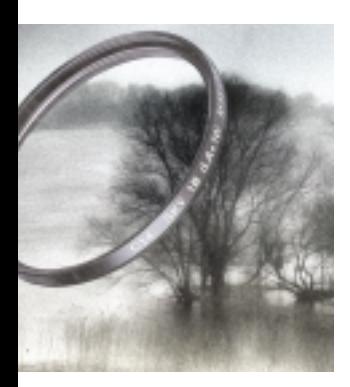

Dieses "etwas andere" Set verbindet eine Sammlung ausgewählter, klassischer fotografischer Filter mit einer Reihe künstlerischer Effektfilter. Einige Filter dieses Sets erzeugen völlig neue Bildstimmungen. Mit Filtern wie Midnight (sepia), Old Photo, und Monday Morning (sepia) geben Sie Ihren Vorlagen ein antikes Outfit. Zudem können verschiedene Fotopapierfarben simuliert werden und viele Effekte, die in der analogen Fotografie nur in der Dunkelkammer zu realisieren sind. Mit Bicolor Filter: User Defined können Sie hunderte von Bicolor-Filtern nach Ihrem persönlichen Geschmack erstellen und sichern.

#### *Die Photo Artistic Set Filter:*

*Brilliance/Warmth Monday Morning (sepia) Bicolor Filter: User Defined Color Stylizer Duplex Solarization Ink Midnight (violet) Midnight (green) Midnight (sepia) Old Photo Bicolor Filter: Brown Bicolor Filter: Moss Sunshine (quick) Graduated 51h (Yellow) Graduated 32h (Orange)*

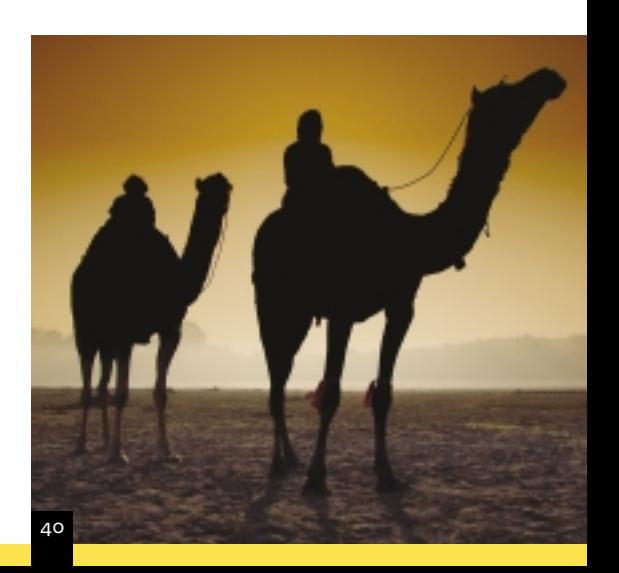

## **Midnight (sepia)**

Der Filter dient der Lichtkontrolle und simuliert gedämpftes Abendlicht. Porträts können ebenso gut damit "umgestimmt" werden wie Landschaftsaufnahmen. Midnight (sepia) ist sehr nützlich, um Details abzusoften und ihren Bezug zu den Lichtverhältnissen im Foto zu regulieren, indem eine zarte bis kräftige sepiabraune Tönung hinzugefügt wird.

Um den Filter kennen zu lernen, probieren Sie die folgende Einstellungssequenz aus:

- 1) Setzen Sie den Helligkeitsregler auf eine mittlere Position.
- 2) Erzeugen Sie mit dem Farbregler eine Farbstimmung, die zu Ihrem Foto passt.
- 3) Mit dem Blur-Regler bestimmen Sie, wie stark die Bilddetails abgesoftet werden sollen.
- 4) Regeln Sie nun die Helligkeit nach und passen Sie dann die Blur-Einstellungen den neuen Lichtverhältnissen an.

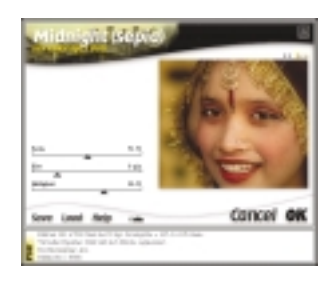

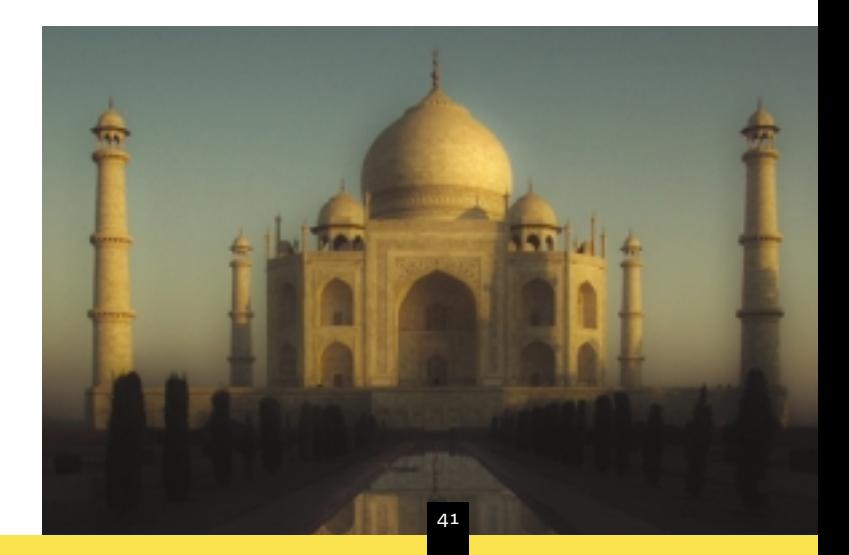

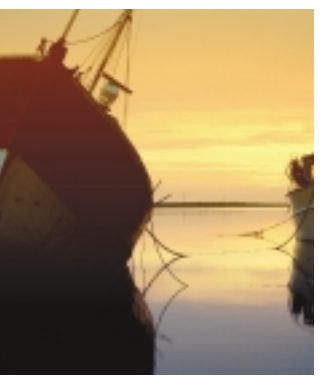

*Die Deckkraft-Einstellung des Graduated 32h (Orange) Filters erlaubt Ihnen verschiedene Bilder mit unterschiedlichen Lichtverhältnissen zu optimieren.*

## **Graduated 32h (Orange)**

Der Filter ist ein besonders vielseitiges Pendant zu dem entsprechenden konventionellen Analogfilter. Ein gradueller Orangefilter vor dem Kameraobjektiv taucht den Horizont des Fotos in einen sanft leuchtenden Orangeton. Die digitale Version erlaubt Ihnen nicht nur diesen Effekt in dem fertigen Foto zu erzeugen, sondern eröffnet Ihnen noch etliche weitere Gestaltungsmöglichkeiten. Graduated 32h (Orange) zaubert herrliche Sonnenuntergänge oder simuliert sanften Sonnenlichteinfall. Durch

Drehung des **Filterhorizonts** können Sie den Farbverlauf auf Fotos abstimmen, die aus verschiedenen Blickwinkeln

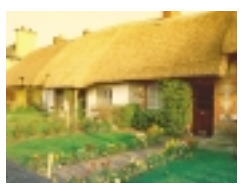

und zu unterschiedlichen Tageszeiten aufgenommen wurden. In Kombination mit "Vertikal schieben" bringen Sie Blende und Farbverlauf exakt auf die richtige Bildlinie.

1) Zunächst erhöhen Sie die Deckkraft des Filters, um die Farbabstufungen deutlicher sehen zu können.

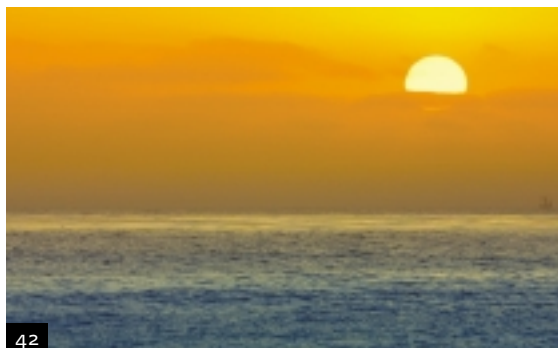

- 2) Drehen Sie nun den Filter-Horizont, bis der Farbverlauf mit der Horizontlinie des Fotos übereinstimmt.
- 3) Passen Sie mit dem Regler "Vertikal schieben" den Filter-Horizont noch genauer an, indem Sie ihn auf- und abwärts bewegen.
- 4) Mit dem Blendenregler bestimmen Sie die Härte des Übergangs von der oberen zur unteren Farbe. Bedenken Sie dabei, dass die Deckkraft bzw. die Filterstärke anschließend noch reduziert werden soll.
- 5) Stellen Sie die Deckkraft so ein, dass das Bild möglichst natürlich wirkt.
- 6) Nehmen Sie jetzt die Feineinstellungen des Blendenreglers und des Reglers "Vertikal schieben" vor.

Graduated 32h (Orange) ist unter anderem ein sehr gutes Werkzeug, um sanftes Sonnenlicht am Horizont von Landschaften oder Städteaufnahmen zu erzeugen. Mit dem Blendenregler bestimmen Sie die Farbabstufung im Bild. Indem Sie die Blende aufziehen, projizieren Sie subtiles, diffuses Licht auf das ganze Bild.

- 1) Erhöhen Sie die Deckkraft des Filters.
- 2) Bewegen Sie den Schieberegler für die Blende von ganz rechts nach ganz links, um die Veränderungen in der Vorschau beobachten zu können. Je weiter Sie den Regler nach rechts bewegen, umso weiter öffnet sich die Blende und umso zarter wird die Farbabstufung. Für die zartsonnige Stimmung des gesamten Bildes ist die äußerste rechte Reglerstellung am besten.
- 3) Mit dem Regler "Horizont drehen" bestimmen Sie die Ausrichtung der Blende.
- 4) Mit "Vertikal schieben" bewegen Sie die Blende in den gewünschten Bildbereich.

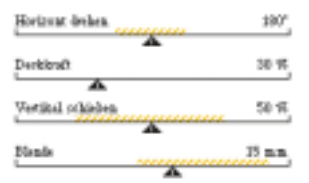

*Bei Einstellung der Graduated-Filter erhalten Sie am schnellsten die besten Ergebnisse, wenn Sie die Deckkraft der Filter erhöhen und die Wirkung auf das Bild in der Vorschau beobachten, während Sie die übrigen Schieberegler anpassen.*

## **Monday Morning (sepia)**

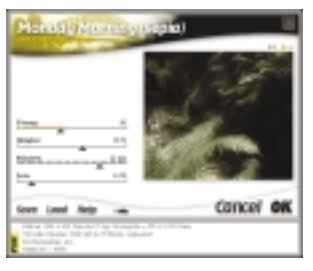

*Monday Morning (sepia) Filter-Interface.*

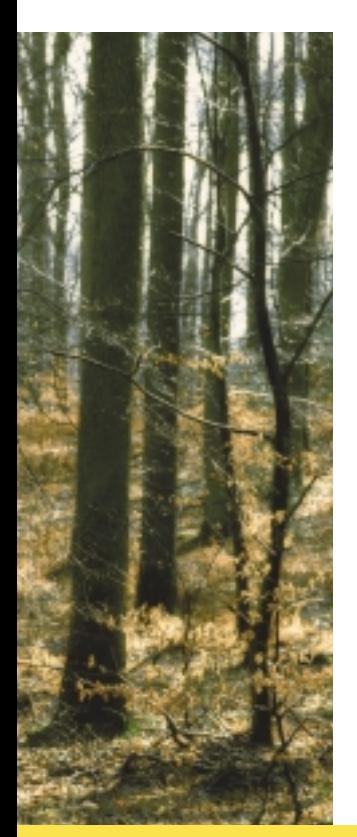

Ein ausgezeichnetes Instrument zur Lichtkontrolle. Der Filter kann Fotos überdies eine trübe, kalte Stimmung verleihen, indem er eine sepiabraune Tönung hinzufügt. Er eignet sich gleichermaßen für die Stilisierung von Porträtfotos, Landschaftsaufnahmen und vielen anderen Fototypen.

- 1) Setzen Sie die Schieberegler für Helligkeit und Schmieren jeweils auf eine mittlere Position.
- 2) Reduzieren Sie die Körnung auf den niedrigsten empfohlenen Reglerbereich, der durch die gelbe Schraffur vorgegeben ist.
- 3) Geben Sie dem Foto mit Hilfe des Farbreglers eine angemessene farbliche Grundlage.
- 4) Mit dem Regler "Schmieren" legen Sie fest, wie schwach oder stark Fotodetails und Körnung im Bild erscheinen sollen.
- 5) Passen Sie nun die Stärke der Körnung an.
- 6) Führen Sie die Feinabstimmungen für die Helligkeit aus und stimmen Sie zuletzt Körnung und Schmiereffekt auf die Lichtverhältnisse ab.

## **Duplex**

Der Filter simuliert ein Foto, das im Duplex-Verfahren (schwarzweiß plus Schmuckfarbe) gedruckt werden soll. Um Ihre Schwarzweißoder Farbvorlage zu verändern, klicken Sie einfach auf den Farbregler. Daraufhin können Sie sich per Mausklick eine Farbe aus dem gesamten zur Verfügung stehenden Spektrum aussuchen und mit "OK" Ihr Bild entsprechend einfärben.

Sie werden feststellen, dass einige Bildbereiche zu hell erscheinen, wenn Sie

eine helle Bildfarbe gewählt haben. Diesen Effekt können Sie mildern, indem Sie Ihre gewünschte Farbe suchen und dann eine Nuance dunkler auswählen.

Sie können auch erst einmal eine Tonwertkorrketur durchführen, und dann einen nik Color Efex Pro Filter anwenden, der Ihrem Foto mehr Farbe oder Licht hinzufügt. Mehr dar-

über finden Sie im Abschnitt "Ein Bild mit Hilfe der Tonwertkorrektur bearbeiten" in Kapitel 1 dieses Handbuchs.

*Der Farb-Picker des Duplex Filters erlaubt Ihnen, bei der Erzeugung des Duplex-Effektes jede beliebige Farbe zu benutzen.*

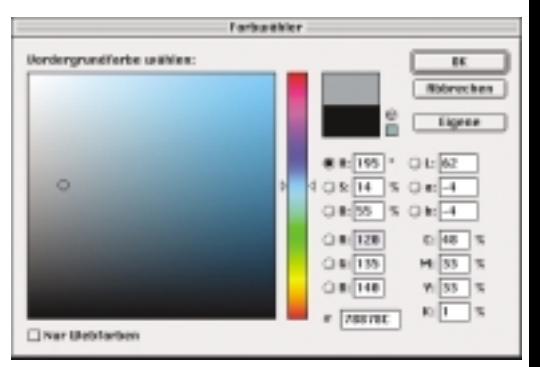

## *nik Color Efex Pro! Photo Abstract Set*

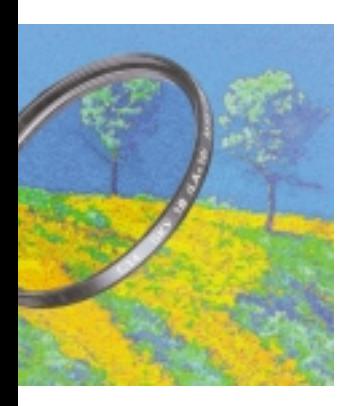

*Die Photo Abstract Set Filter:*

*Brilliance/Warmth Infrared Remove Brightness Pop Art Saturation To Brightness Weird Lines Stairs Weird Dreams Solarization Monday Morning Monday Morning (violet) Contrast Only Pastel*

Das absolute Filterset für die Kreation künstlerischer Verfremdungen der Originalvorlage! Mit dem Infrared-Filter können Sie Aufnahmen mit einer Wärmebild-Kamera simulieren, mit Weird Dreams erhält Ihr Bild einen psychedelischen Charakter. Der Filter Solarization ermöglicht Ihnen die Solarisation des Fotos, ohne dass Sie – wie bei der analogen Erzeugung des Effekts in der Dunkelkammer – auf ein einziges Zufallsergebnis angewiesen sind. Auch über die abstrakten Möglichkeiten des Pop Art-Filters werden Sie überrascht sein.

Das Set eignet sich für subtile künstlerische Verfremdungen ebenso gut, wie für starke Abstraktionen des Originals. In den meisten Filtern des Sets lassen sich Filterstärke und Deckkraft der Farbe individuell einstellen. Insgesamt sind es dreizehn unterschiedliche Filter, zu denen jeweils eine illustrierte Hilfedatei angeboten wird.

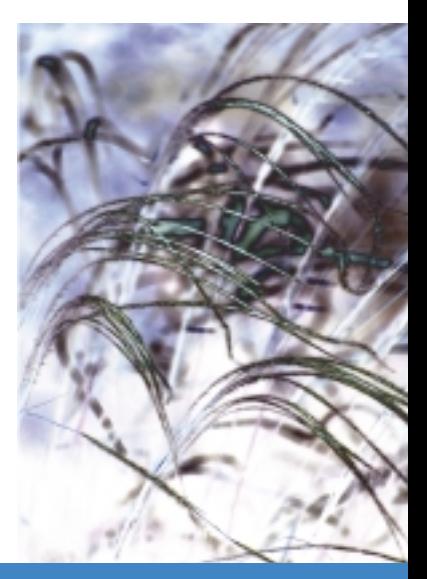

## **Infrared**

Der Filter simuliert den Blick durch eine Infrarot-Kamera.

Vor Anwendung der meisten Abstraktions-Filter sollten Sie das Foto beschneiden, um einen eindeutigen Fokus zu setzen. Beim Infrared-Filter sollten Sie das aber zunächst einmal nicht tun. So können Sie sehen, wie sich der Effekt auf die verschiedenen Bildbereiche auswirkt. Wenn Sie nun den Fokus auf einen bestimmten Bereich anwenden wollen, beschneiden Sie das Bild entsprechend und gehen dann wie folgt vor:

- 1) Stellen Sie den Blur-Regler niedriger als 10%.
- 2) Passen Sie den Farbregler an, um die gewünschte Farbanwendung für den Effekt festzulegen.
- 3) Wählen Sie eine Einstellung für "Größe Zentrum". Ein niedriger Wert erweitert die Größe des Zentrums, ein höherer Wert fokussiert den Effekt auf einen kleineren zentralen Bereich.
- 4) Schließlich können Sie mit dem Blur-Regler das Gesamtbild absoften.

Sie sollten auch versuchen, Infrared in Kombination mit anderen Filtern anzuwenden. In Verbindung mit dem Filter B/W Conversion erzeugt Infrared beispielsweise einzigartig leuchtende Schwarzweißbilder. Indem Sie mit B/W Conversion das Farbspektrum verändern, beeinflussen Sie die Art der Umwandlung in Schwarz- und Weißabstufungen.

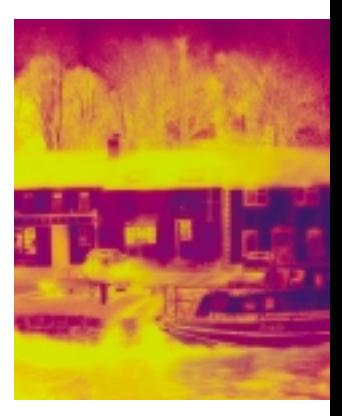

*Infrared Filter-Anwendung.*

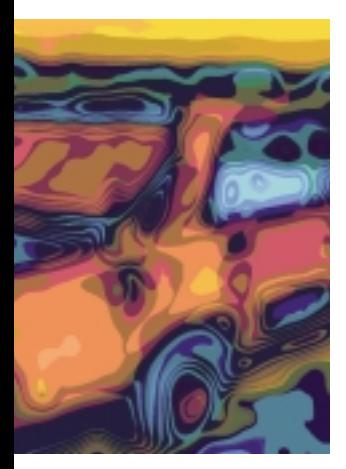

*Angewendeter Pop Art-Filter.*

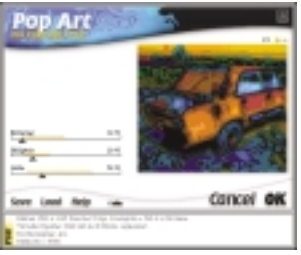

*Pop Art Interface.*

## **Pop Art**

Der Filter erzeugt sehr starke Abstraktionen mit psychedelischem Charakter. Er macht aus einem "normalen" Foto eine lebhafte und farbenfrohe Bildkomposition. Der Filter "bricht" das Bild im wahrsten Sinne des Wortes, und setzt es wieder zu bemerkenswerten Ergebnissen zusammen.

Der Effekt des Filters kommt am besten auf solchen Fotos zur Geltung, auf denen mehr eindeutige, großflächige

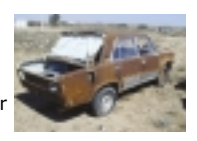

Strukturen zu sehen sind als Kleindetails. Da der Filter die Größe von Bilddetails verändert, um den angestrebten künstlerischen Effekt zu erreichen, wählen Sie für eindrucksvolle Transformationen am besten Bilder mit großflächigen Formen und klaren Linien. So erhalten Sie farbenprächtige, zweidimensionale Bilder, die Sie direkt drucken oder als Hintergrund verwenden können.

Mit der folgenden Vorgehensweise finden Sie am schnellsten die optimalen Settings heraus:

- 1) Ziehen Sie den Regler für die Größe mit gedrückter Apfel-Taste (Macintosh) bzw. gedrückter rechter Maustaste (Windows) langsam nach rechts und beobachten Sie die Veränderungen der Vorschau in Echtzeit.
- 2) Passen Sie den Sättigungsregler an, um Farbdetails herauszuarbeiten.
- 3) Bestimmen Sie die Helligkeit des Bildes mit dem entsprechenden Schieberegler.
- 4) Korrigieren Sie zuletzt noch einmal die Größeneinstellungen unter Berücksichtigung der Licht- und Farbverhältnisse im Bild.

## **Solarization**

Dieser Filter schafft in der digitalen Fotografie Möglichkeiten, auf die viele Fotografen gewartet haben, die traditionelle Dunkelkammerverfahren anwenden. Bei der Solarisation in der Dunkelkammer wird ein halbentwickelter Film kurz dem Licht ausgesetzt, um den entsprechenden Effekt zu erreichen. Die Effekte reichen von leichter bis zur völligen Verfremdung des Bildes. Ausschlaggebend ist das Timing der Nachbelichtung.

Der nik Color Efex-Filter bietet die gleichen Möglichkeiten auf digitalem Weg. Dabei behalten Sie allerdings die Kontrolle über Stärke und Art der Verfremdung und können auch ganz neue Mittel einsetzen.

Methode **SUPERINAL**  $10$   $nk$ Warteneit A

*Die Schieberegler des Filters Solarization. Der Methoden-Regler ermöglicht dem Nutzer die Wahl zwischen sechs verschiedenen Solarisationsmethoden.*

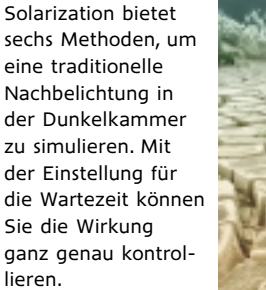

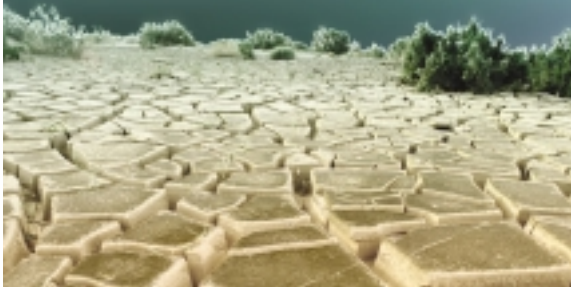

*Solarization-Filter Anwendung.*

Beim Anwenden des Filters empfiehlt sich der Einsatz der Echtzeit-Ansicht im Vorschaufenster, um die Veränderungen schrittweise verfolgen zu können. Dazu bewegen Sie den Regler mit gedrückter Apfel-Taste (Macintosh) bzw. gedrückter rechter Maustaste (Windows).

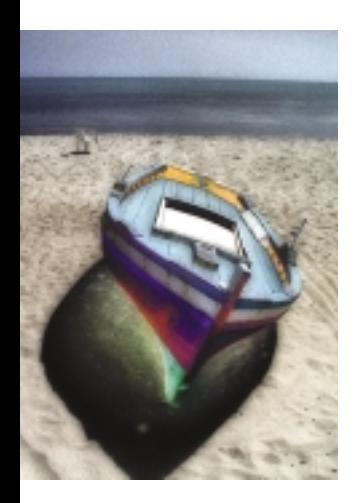

Um den Filter anzupassen, belassen Sie den Regler "Wartezeit" zunächst auf der vorgegebenen Position.

- 1) Wählen Sie aus dem Pop-Up-Menü in der Reglerschiene "Methode" eine der gezeigten Varianten aus.
- 2) Bewegen Sie den Regler für die Wartezeit langsam von rechts nach links, um die Effekte der verschiedenen Reglerstufen in der Vorschau zu betrachten.
- 3) Wiederholen Sie den Vorgang, bis Sie die beste Kombination zwischen Methode und Wartezeit gefunden haben.

Wenn Sie Ihr Original nur leicht verfremden wollen, erhöhen Sie die Wartezeit für jede der angebotenen Methoden.

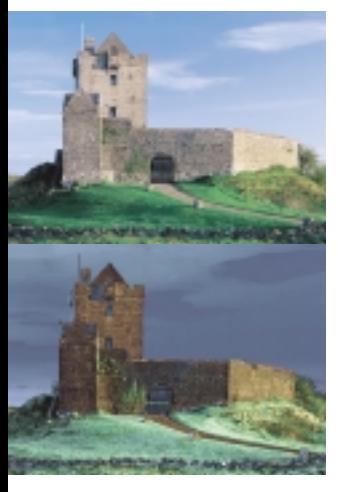

*Der Saturation To Brightness-Filter kann surreale Effekte erzeugen.*

## **Saturation To Brightness**

Ein Filter für ungewöhnliche Effekte. Er kann benutzt werden, um subtile Farben im Bild hervorzuheben. Häufiger kommt er aber für Spezialeffekte zum Einsatz, zum Beispiel für überspitzte Farb- und Helligkeitsdarstellung, die ein surrealistisches Bild erzeugen. Am besten wird der Filter auf Fotos mit weichen oder gedämpften Farben angewendet, und ebenso auf Fotos, in denen die übertriebene Darstellung der Farben Bildtiefe erzeugt.

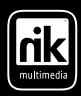

# *www.nikmultimedia.com*

å **nik multimedia,÷Europe**

Hammerbrookstrasse 93 D - 20097 Hamburg, Germany Phone:  $+49-40-254048-70$ Fax:  $+49-40-254048-40$ Hotline: **0700 - EUROSALES** E-Mail: infoeu@nikmultimedia.com

*©Copyright 2001 nik multimedia, Inc. All Rights Reserved. U.S. & International Patents Pending. nik Color Efex Pro!, Classic Design, Photo Design, Photo Artistic, Photo Abstract, and nik Sharpener Pro!, are trademarks of nik multimedia, Inc. All other trademarks and brand names are the property of their respective owners.*